**字幕電話サービス 利用者マニュアル <iOS(iPhone)編> <スマートフォン/タブレット>**

作成:2023年04月01日 株式会社アイセック・ジャパン

# **.改版履歴**

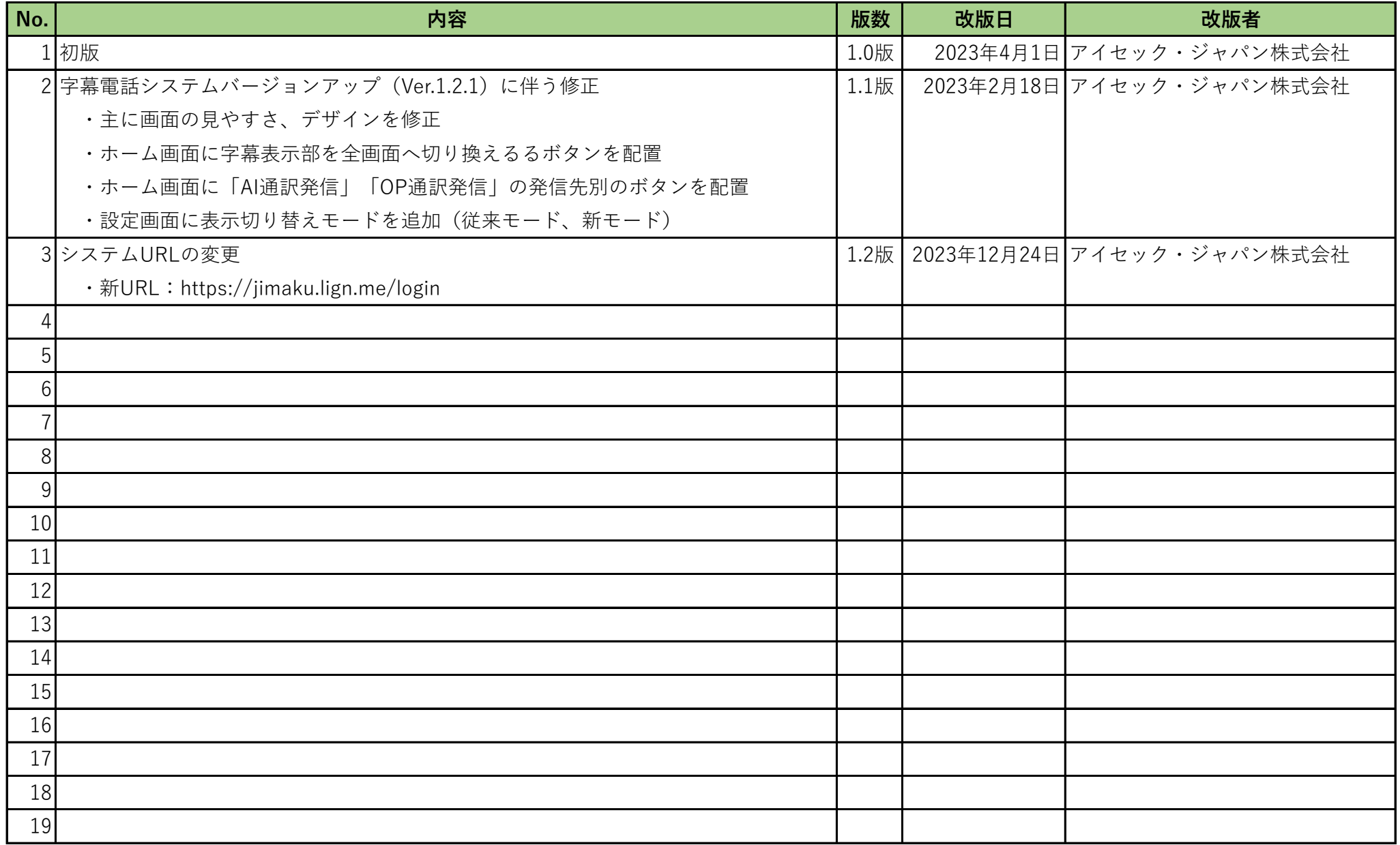

#### **0.目次**

- 1.動作環境
- 2. ログイン
	- 2-1.iOS (iPhone) ホーム画面
	- 2-2.ログイン画面(初期画面)
	- 2-3.ホーム画面
- 3.メニュー
	- 3-1.メニュー一覧
	- 3-2.通訳履歴画面
	- 3-3.設定画面
- 4.電話をかける
	- 4-1.全体のイメージ図(「通話の電話機」と「字幕電話アプリ」が同一端末(スマートフォン)の場合)
	- 4-2 全体のイメージ図(「通話の電話機」と「字幕電話アプリ」が異なる端末(ガラケー/スマートフォン)の場合)
	- 4-3 ダイヤル画面から番号入力の場合
	- 4-4. 標準入力から番号入力の場合
	- 4-5.通話履歴から相手先の番号入力の場合
	- 4-6.相手先へ発信する(同一端末の場合)
	- 4-7.通話する(同一端末の場合)
	- 4-8. 切断(終話)する(同一端末の場合)
	- 4-9 相手先へ発信する(異なる端末の場合)
	- 4-10. 通話する(異なる端末の場合)
	- 4-11 切断(終話)する(異なる端末の場合)
- 5.電話をかけることができない番号
- 6.電話を受ける
	- 6-1.全体のイメージ図(「通話の電話機」と「字幕電話アプリ」が同一端末(スマートフォン)の場合)
	- 6-2.全体のイメージ図(「通話の電話機」と「字幕電話アプリ」が異なる端末(ガラケー/スマートフォン)の場合)
	- 6-3.着信する(同一端末の場合)
	- 6-4.通話する(同一端末の場合)
	- 6-5.切断(終話)する(同一端末の場合)
	- 6-6.着信する(異なる端末の場合)
	- 6-7.通話する(異なる端末の場合)
	- 6-8.切断(終話)する(異なる端末の場合)
- 7.字幕画面の拡大、切り換え
	- 7-1.字幕画面の拡大
	- 7-2. 字幕画面の切り換え(AI通訳/OP通訳)
- 8.用語・表現
- 9.お客様サポート

# 1.動作環境

# 字幕電話サービスのアプリをご利用いただける端末及びOS、ブラウザは以下の通りです。

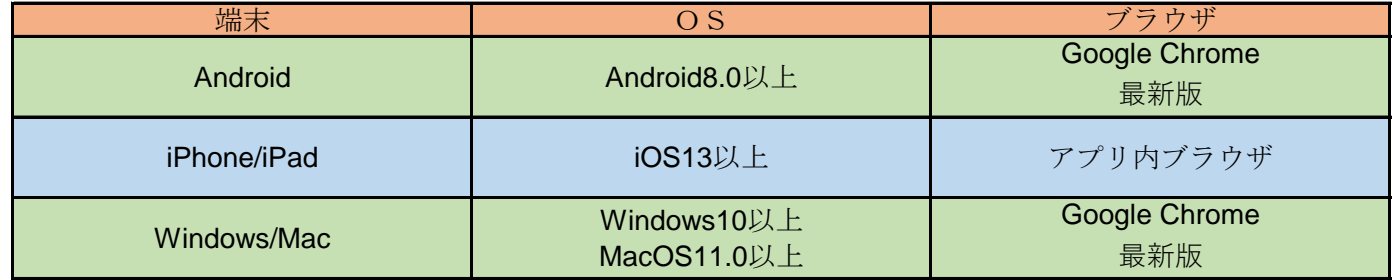

※最新のOS/ブラウザでも端末によっては対応しない場合があります。

※Androidはデバイス(機器本体)によってまたはバージョンによって表示のデザイン性に違いがありますので、

本マニュアルでの表示とお客様のデバイスによっては異なる場合がありますが、その場合はデバイス購入店、

もしくは弊社お客様窓口までお問い合わせください。

- **2.ログイン**
	- **2-1.iOS(iPhone)ホーム画面**

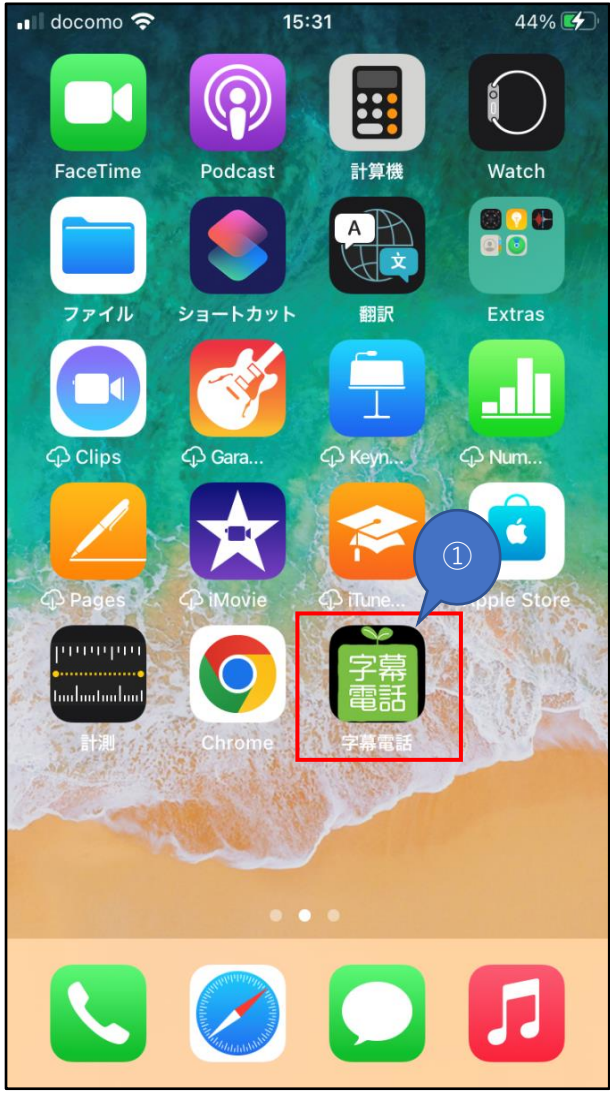

●字幕電話サービスのWebページを開く ①字幕電話アイコン:タップ ・「2-2.ログイン画面」へ ※参考:「ショートカットの作成」を参照ください。

# **※ショートカットの作成(Safariの場合)**

ショートカットを作成して手軽に字幕電話サービスを開きます。

①利用登録完了メールで通知された字幕電話サービスのQRコード(URL)を読み込みんで該当ページを開きます。

②字幕電話サービス画面を開いたらメニューを開き「ホーム画面に追加」をタップ

③ホーム画面に追加する名称を任意で編集しOKなら「追加」をタップ

④ホーム画面に字幕電話サービスのショートカットが作成されます。

⑤作成したショートカットをタップして開けるか確認してください。

※一度ログインして「ログイン状態を保持」にチェックONすれば次回以降からはログインした状態の画面が開きます。

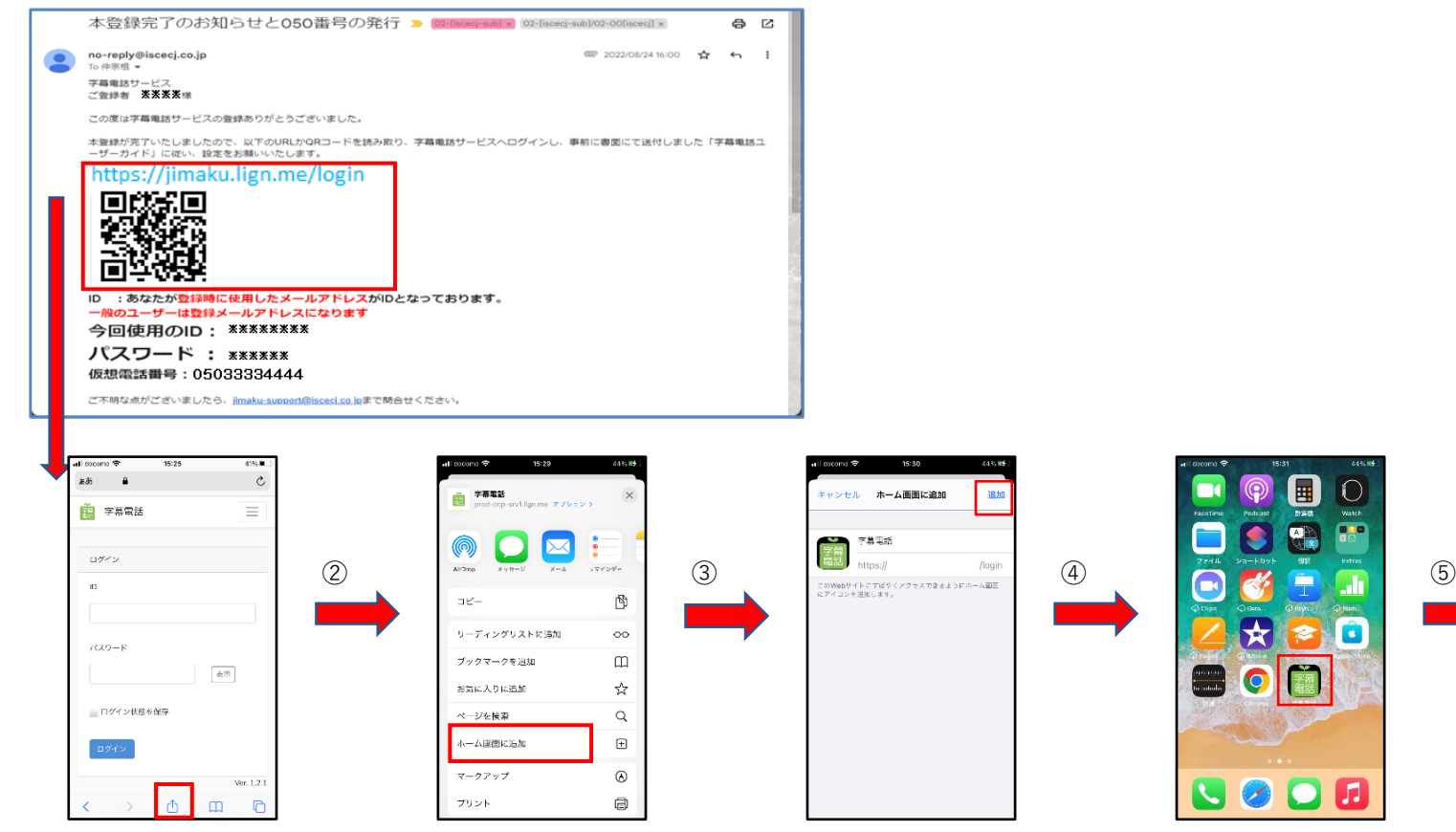

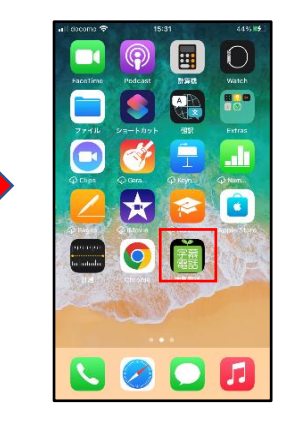

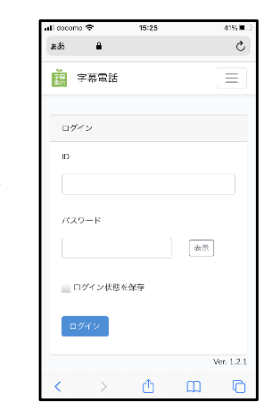

# **2-2.ログイン画面(初期画面)**

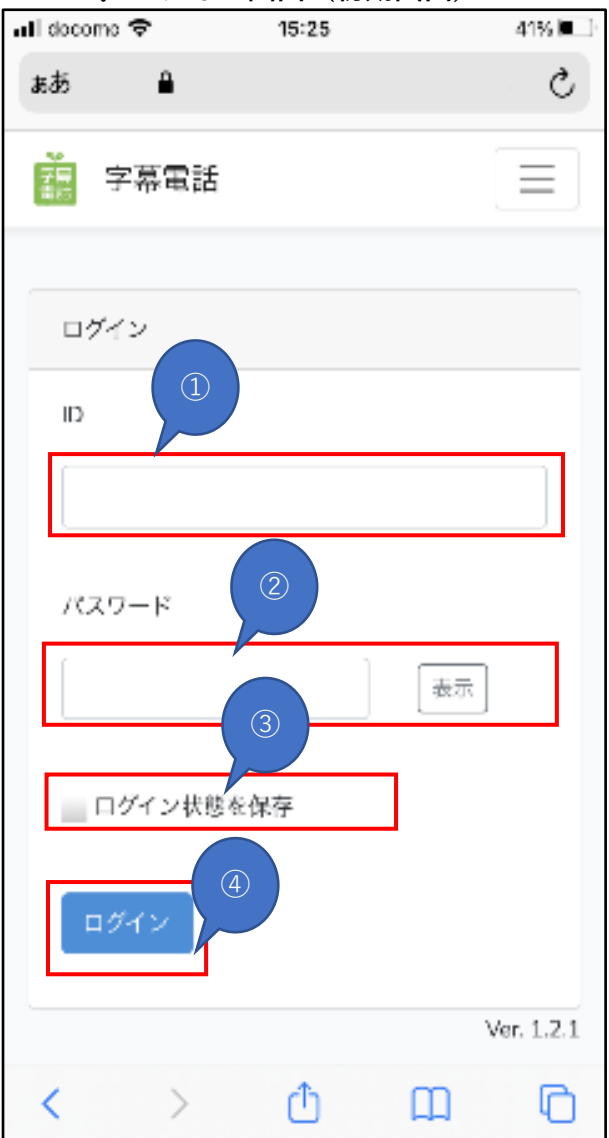

●ログイン画面:字幕電話サービス起動時の初期画面 (ログアウト時の画面)

①「ID」(※):ログインの為のID

②「パスワード」(※):ログインの為のパスワード

・表示ボタン:目隠しされたパスワードを表示します

③「ログイン状態を保存」:次回以降のログイン省略(ONで次回から入力不要)

④「ログイン」ボタン:ログインの実行

・ログイン成功で「2-3.ホーム画面(初期画面)」へ

#### **※利用者のID、パスワードは利用登録完了メールに記載してあります。**

**2-3.ホーム画面**

**※従来モード**

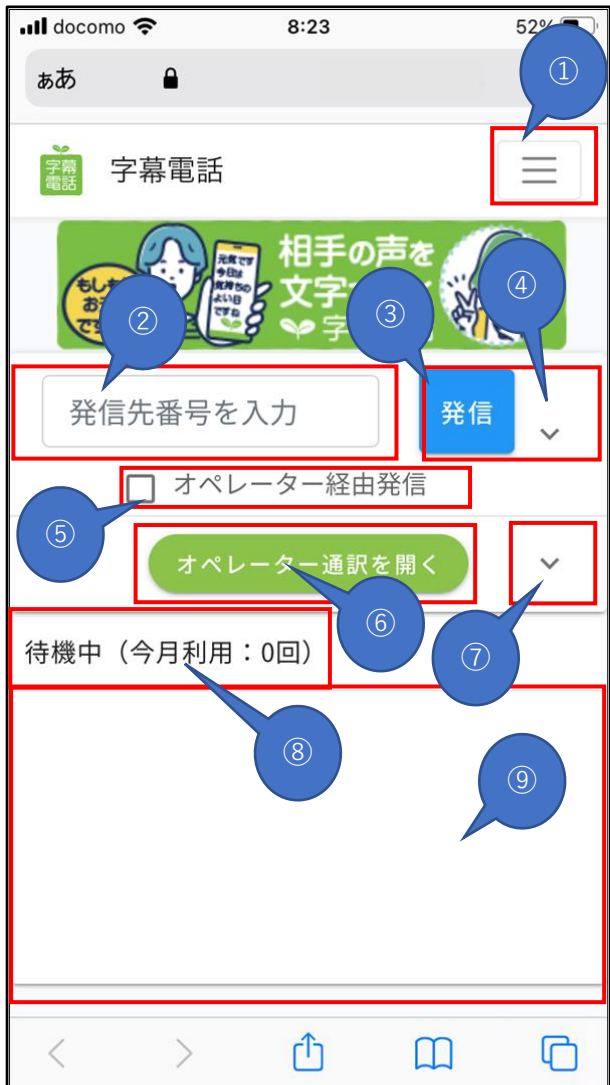

●ホーム画面:ログイン成功/通話終了後に表示される画面 ①メニュー:「3-1.設定画面」へ ②電話番号入力欄:発信する電話番号を入力 ③発信ボタン:発信先番号宛てに発信する (4) ヘ :ダイヤル画面⇔閉じる切り換え ⑤オペレーター経由発信:チェックONで発信時にOP(オペレーター)通訳を呼び出す ⑥オペレーター通訳を開く:OP(オペレーター)通訳の字幕画面に切り換える  $\sigma$   $\Lambda$   $\vee$  : オペレーター通訳⇔自動音声認識通訳の切り換え ⑧ステータスバー:通信状況および利用回数表示 ⑨字幕画面:相手先の発話を字幕化

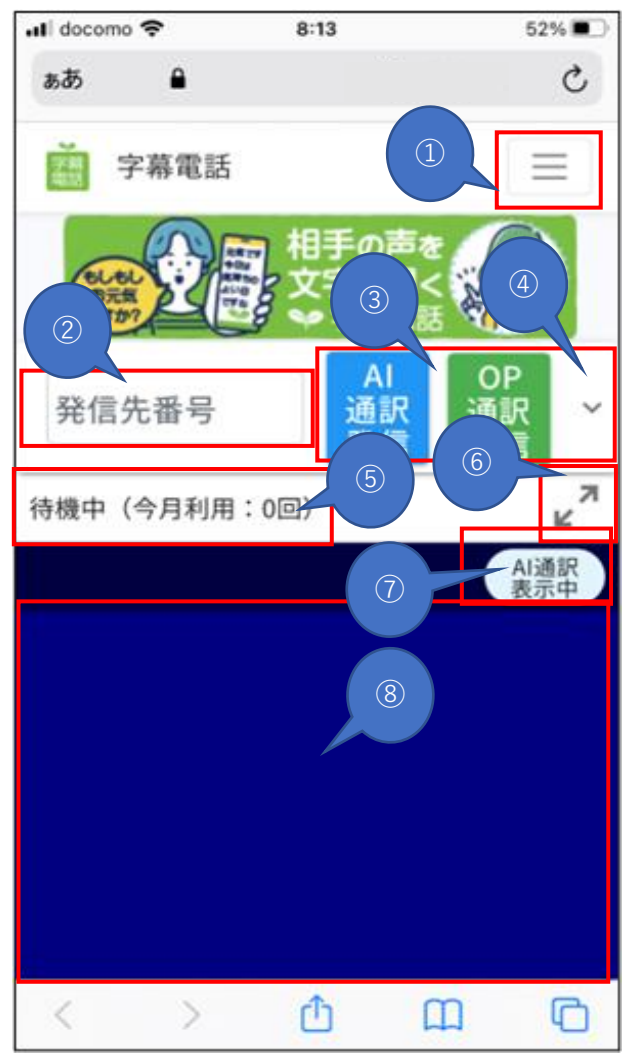

●ホーム画面:ログイン成功/通話終了後に表示される画面 ①メニュー一覧:「3-3.設定画面」へ ②電話番号入力欄:発信する電話番号を入力 ③AI通訳発信/OP通訳発信ボタン:指定先へ接続して発信 (4) ヘ : ダイヤル画面⇔閉じる切り換え ⑤ステータスバー:通信状況および利用回数表示 6 . メ 。 : 字幕画面の全画面⇔戻る切り換え ⑦字幕画面の通訳先をAI通訳⇔OP通訳の切り換え ⑧字幕画面:相手先の発話を字幕化した画面

# **3.メニュー**

# **3-1.メニュー一覧**

#### **※従来モード**

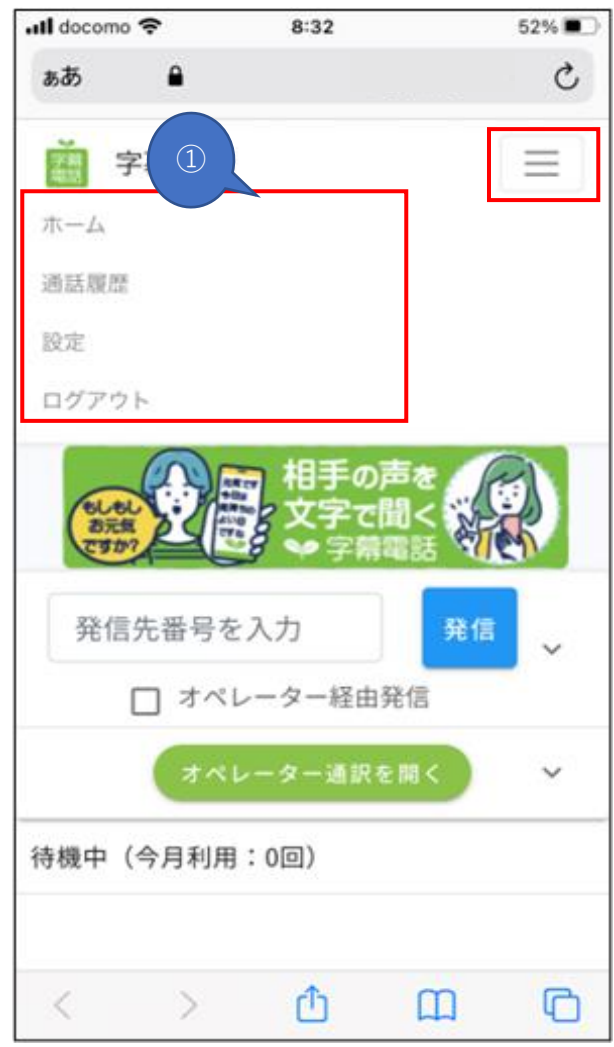

- ●画面右上の  $\vert = \vert$ をタップでメニューを表示する。 ①各メニューは以下の通り
	- ・ホーム :「2-3.ホーム画面(初期画面)」へ
	- ・通話履歴 :「3-2.通訳履歴画面」へ
	- ・設定 :「3-3.設定画面」へ
	- ・ログアウト:「2-2.ログイン画面」へ

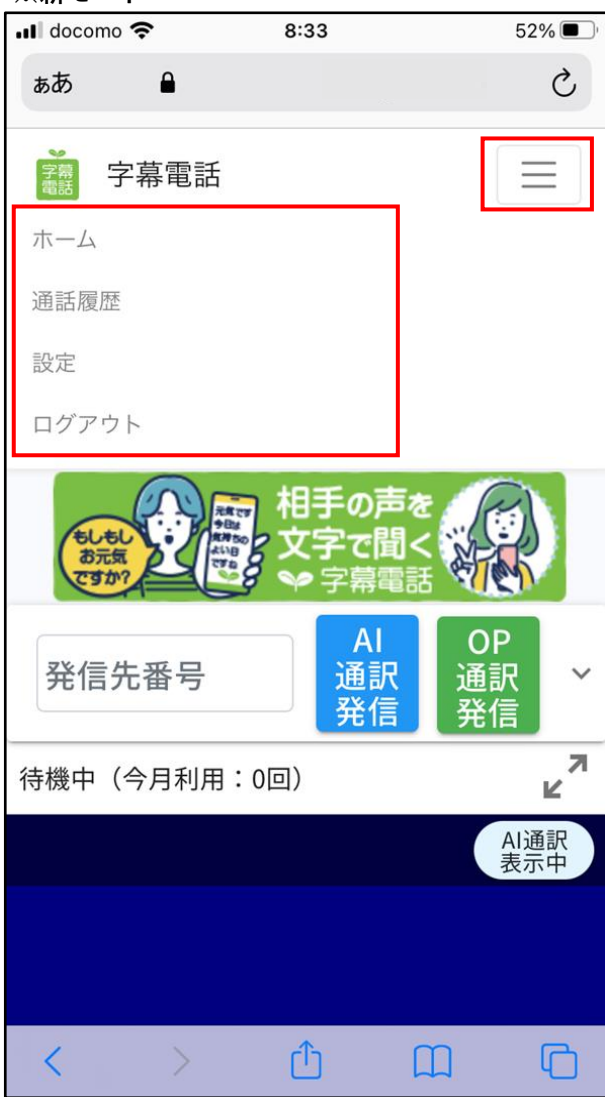

# ●画面右上の  $\boxed{\equiv}$  をタップでメニューを表示する。 ※従来モードに同じ

# **3-2.通訳履歴画面**

**※従来モード/新モード共通**

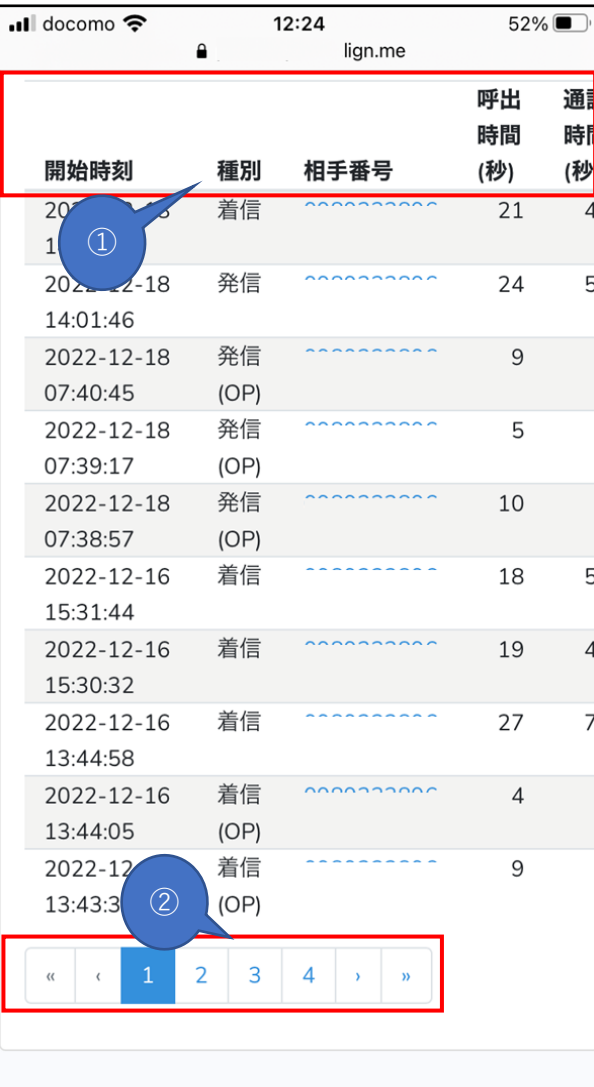

●過去の通訳履歴を表示する(過去6ヶ月以内) ①通訳履歴の各項目

- ・開始時刻:発/着信を行った時刻(年-月-日 時:分:秒)
- ・種 別:発信、着信、発信(OP)、着信(OP)
- ・相手番号:通話の相手先電話番号
- ・呼出時間(秒):相手が応答するまでの時間
- ・通話時間(秒):相手との通話時間

②通話履歴ページの切り替え

- ・通訳履歴は1ページに最大10件
- ・通訳履歴の最大ページ数は100ページです。

### **3-3.設定画面**

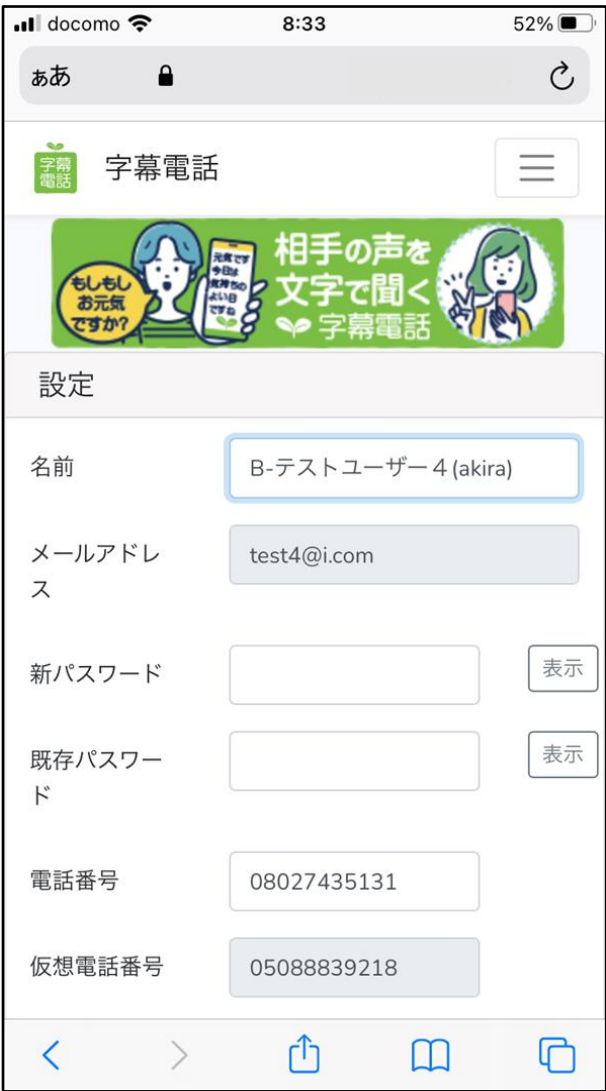

※**従来モード/新モード共通 ● ● インスの名種設**定を行う(画面上部分) ①名前 :利用者名を任意に設定 ②メールアドレス:ログインIDを設定(変更不可) ③新パスワード :パスワード変更を行う場合に入力 ④既存パスワード:パスワードの再確認で入力 ⑤電話番号 :通話を行う電話機を指定 ・普段使いのスマートフォン、ガラケー、自宅の固定電話など任意に指定がOK ⑥仮想電話番号 :あなたに付与されたIP電話番号(変更不可)

> ・字幕電話サービスで利用する電話番号(発信でかける、着信時で受ける電話番号) ・字幕電話システム⇔相手先、字幕電話システム⇔音声通話を行う為の電話番号

#### **※従来モード/新モード共通**

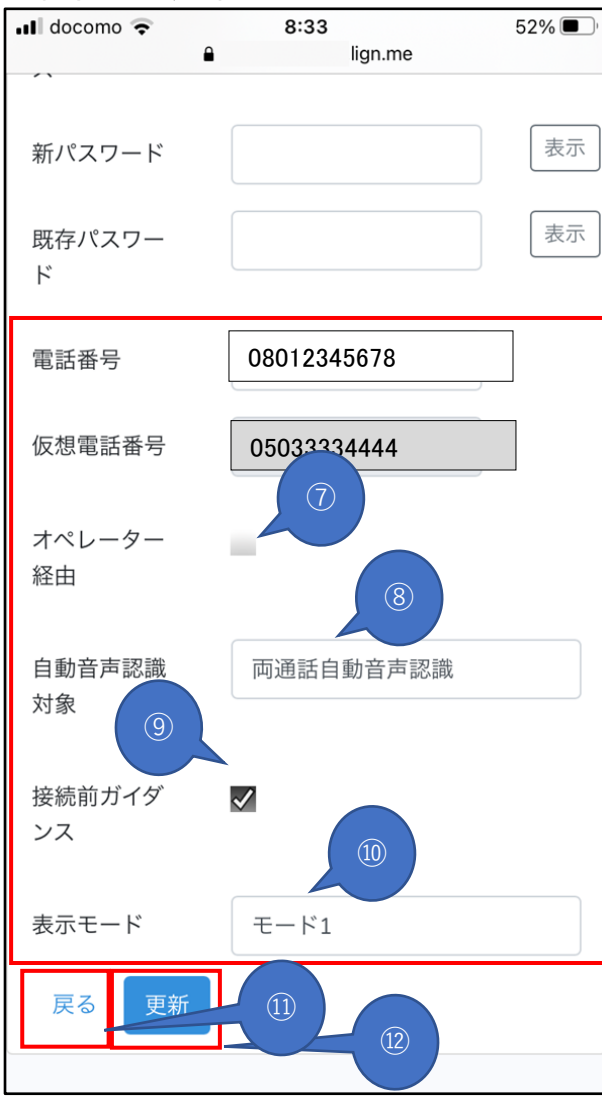

●字幕電話サービスの各種設定を行う(画面下部分)

⑦オペレーター経由:着信時の字幕化方式をオペレーター手入力方式で受ける

・OFFで自動音声認識方式で字幕化を行う。

 **・ONでオペレーターによる手入力方式で字幕化を行うが、オペレーター窓口が時間外、**

 **空きがない場合は着信自体しません。また自動音声認識方式へ自動で切り替わり着信しません。** ⑧自動音声認識対象:字幕化する通話音声を指定

・自動音声認識しない:字幕化しない

・相手のみ自動認識 :相手先音声のみ字幕化する

・両通話自動音声認識:双方の音声を字幕化する

⑨接続前ガイダンス:相手先へ通話冒頭に案内ガイダンスを流します。

 **「この電話は聴力障害者からの電話です。」**

 **「お客様の声を文字にして相手の方にお伝えしていますので**

 **返答をお待たせする場合があります。」**

着信からの通話となる場合は、相手先へ以下の案内ガイダンスが流れます。

 **「この電話は聴力障害者への電話です。」**

 **「お客様の声を文字にして相手の方にお伝えしていますので**

 **返答をお待たせする場合があります。」**

**⑩表示モード:従来モード、新モードを切り換える。**

 **新モード :デフォルト**

 **従来モード:モード1**

⑪戻る :押下で変更せずにホーム画面に戻る

⑫更新 :押下で入力した内容で情報が更新されホーム画面に戻る

・押下で「更新しました」メッセージが表示されます

### **4.電話をかける**

4-1. 全体のイメージ図(「通話の電話機」と「字幕電話アプリ|が同一端末(スマートフォン)の場合)

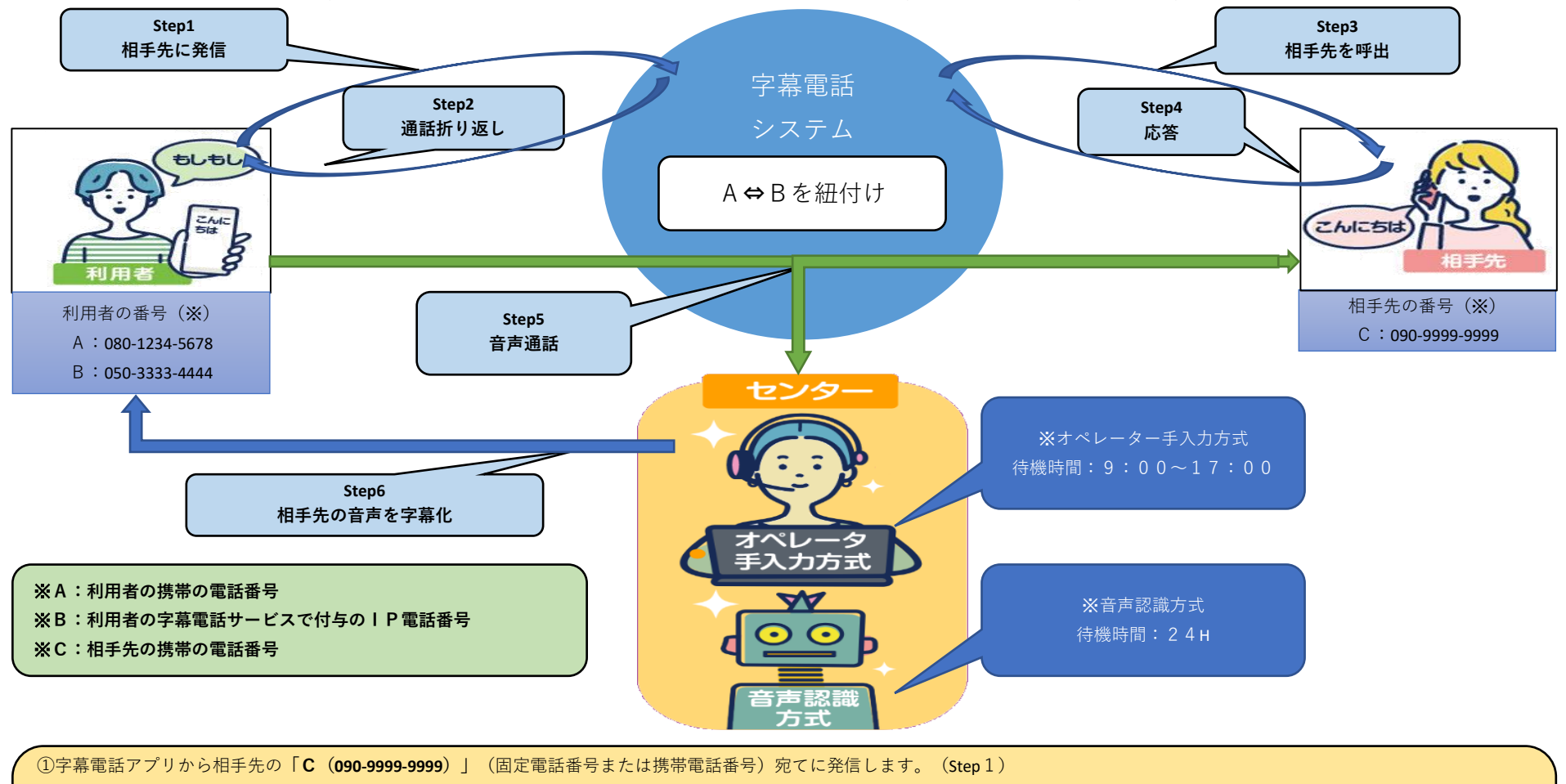

②字幕電話システムから折り返し着信(音声通話のための着信)が**「A(080-1234-5678)」**にあるのでこれに応答する。(Step2)

③利用者と接続ができると字幕電話システムが相手先の「**C(090-9999-9999)」**に発信します。(Step3)

④相手先が着信に応答する。(Step4)

⑤双方向(**「A」と「C」**)の通話接続が字幕電話システムを介して確立され音声通話が可能となる。(Step5)

⑥字幕電話サービスがスタート(Step6)

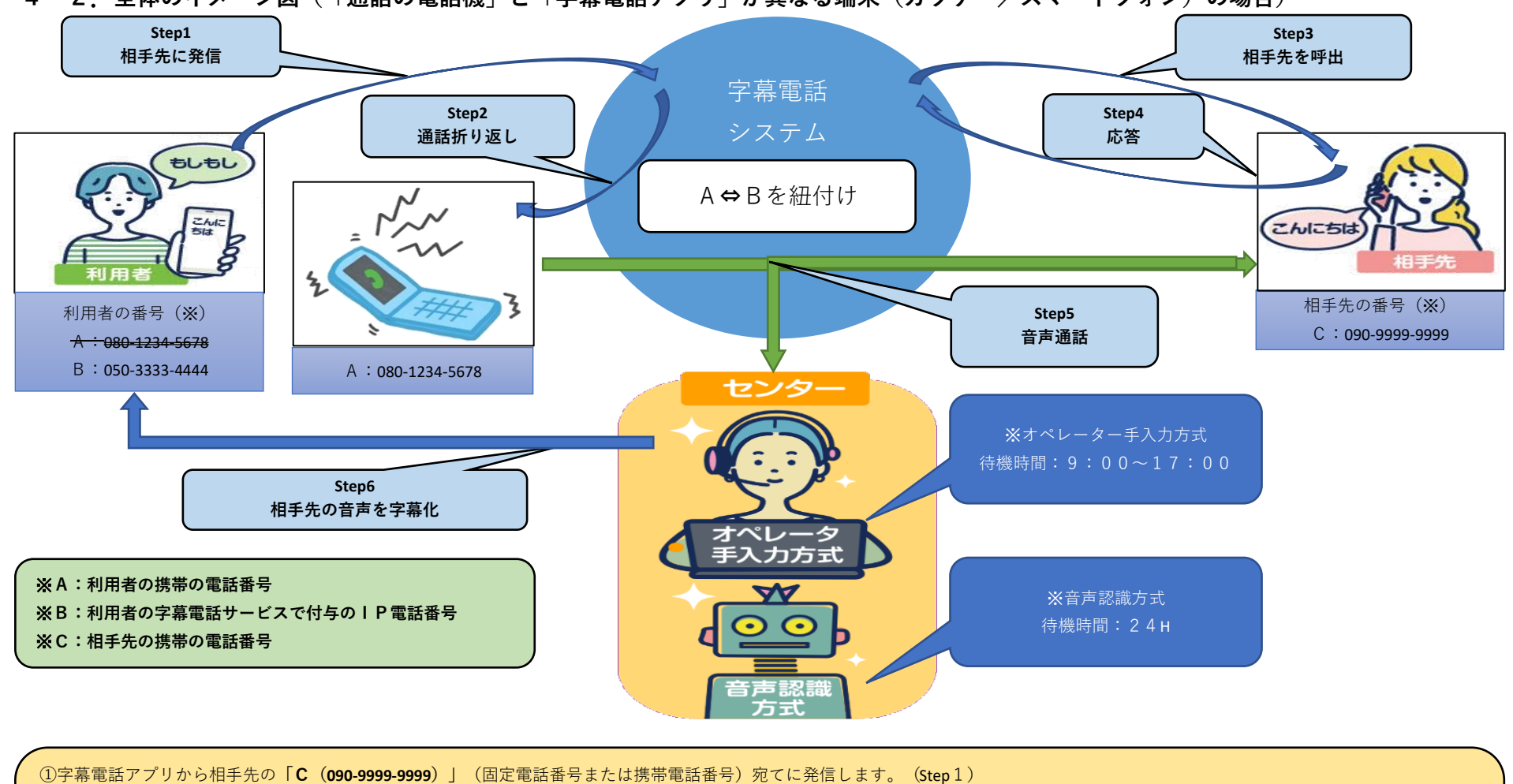

4-2. 全体のイメージ図(「通話の電話機」と「字幕電話アプリ」が異なる端末(ガラケー/スマートフォン)の場合)

②字幕電話システムから折り返し着信(音声通話のための着信)が**「A(080-1234-5678)」**にあるのでこれに応答する。(Step2)

③利用者と接続ができると字幕電話システムが相手先の「**C(090-9999-9999)」**に発信します。(Step3)

④相手先が着信に応答する。(Step4)

⑤双方向(**「A」と「C」**)の通話接続が字幕電話システムを介して確立され音声通話が可能となる。(Step5)

⑥字幕電話サービスがスタート(Step6)

**4-3.ダイヤル画面から発信先番号を入力**

**※従来モード**

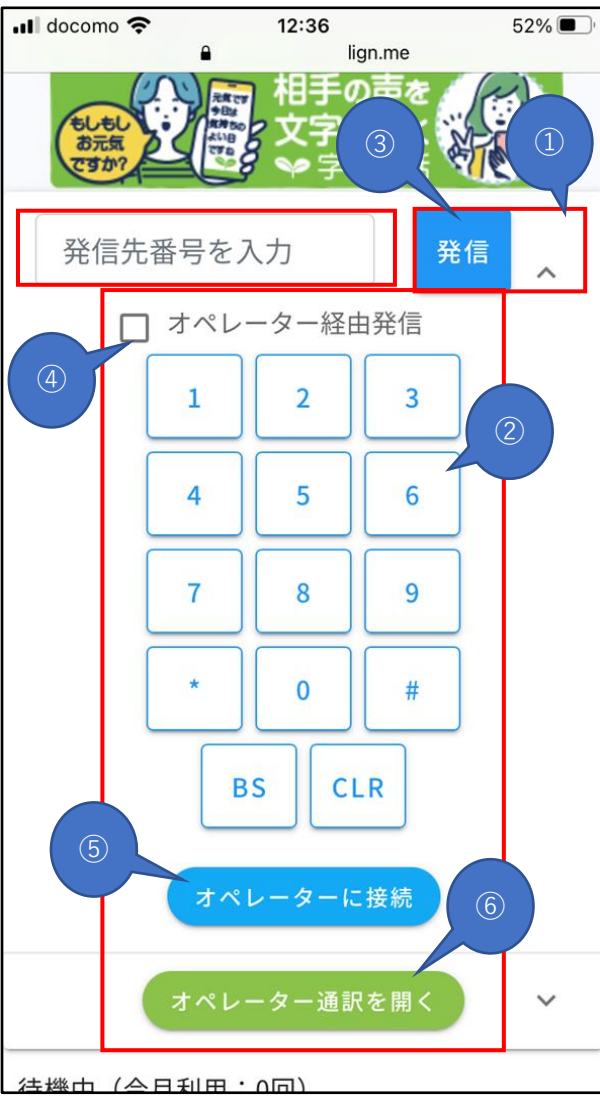

●ダイヤル画面から発信相手先の番号を入力する

① :押下してダイヤル画面を表示させる

②ダイヤル画面:発信先番号を入力

・0~9:押下で発信先番号を入力

・#/\*:押下でトーンダイヤルを入力

・BS(バックスペース):押下でカーソル前の1文字を消す

・CLR(クリア):押下で発信先番号を全消去

③発信ボタン:発信先番号宛てに発信

· つながらないケース(添付画像A)を参照

④オペレーター経由発信:チェックONで発信時にオペレーター接続を行う。

・オペレーター手入力方式による字幕化を行います。

 ・接続出来なかった場合、自動音声認識方式に切り換えて接続しません。 ⑤オペレーターに接続ボタン:オペレーター通訳のため接続を行う

・ただし通話中に限る。

⑥オペレーター通訳を開くボタン:オペレーター通訳による字幕画面に切り換える

・オペレーター通訳を行っている場合に限ります。

・オペレーター未接続の場合は空白画面が開きます。

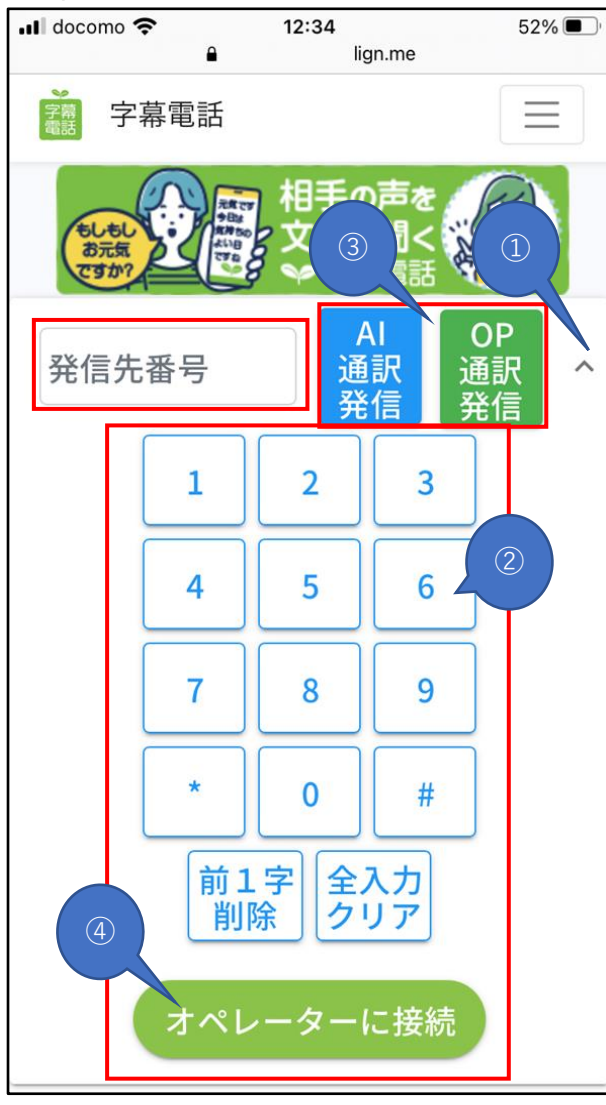

●ダイヤル画面から発信相手先の番号を入力する

① > :押下してダイヤル画面を表示させる ②ダイヤル画面:発信先番号を入力

・前1文字削除:押下でカーソル前の1文字を消す

・全入力クリア:押下で発信先番号を全消去

・その他は従来に同じ

③AI通訳/OP通訳発信ボタン:発信先番号宛てに発信

・つながらないケース(添付画像A)を参照

④オペレーターに接続ボタン:オペレーター通訳のため接続を行う

・ただし通話中に限る。

# **4-4.標準入力から発信先番号を入力**

# **※従来モード**

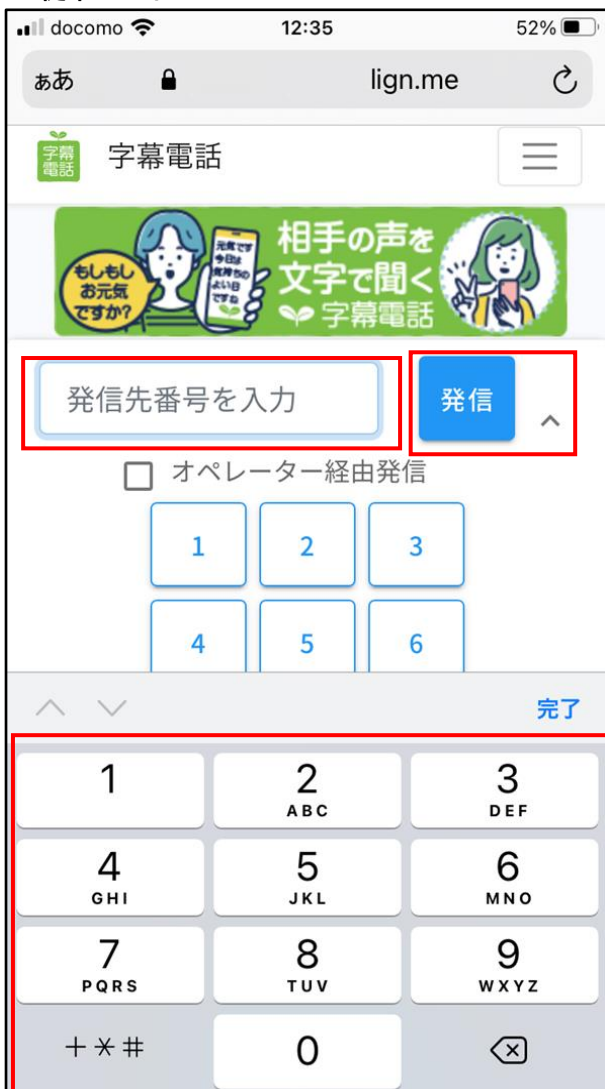

●標準入力から発信相手先の番号を入力する

→発信先番号を入力:タップして標準入力を表示させる

・スマートフォン標準のキーボードのこと

→発信:発信先番号宛てに発信

・つながらないケース(添付画像A)を参照

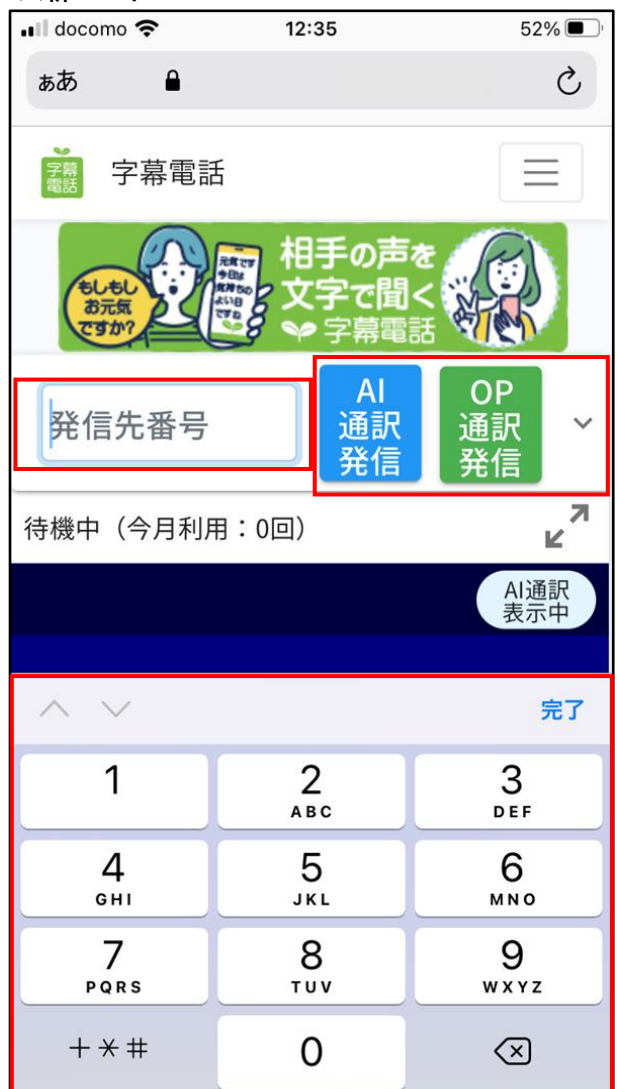

●標準入力から発信相手先の番号を入力する →発信先番号を入力:タップして標準入力を表示させる ・スマートフォン標準のキーボードのこと →AI通訳/OP通訳発信ボタン:指定の通訳での発信 ・つながらないケース(添付画像A)を参照

# **4-5.通話履歴から発信先番号を入力**

# **※従来モード/新モード共通**

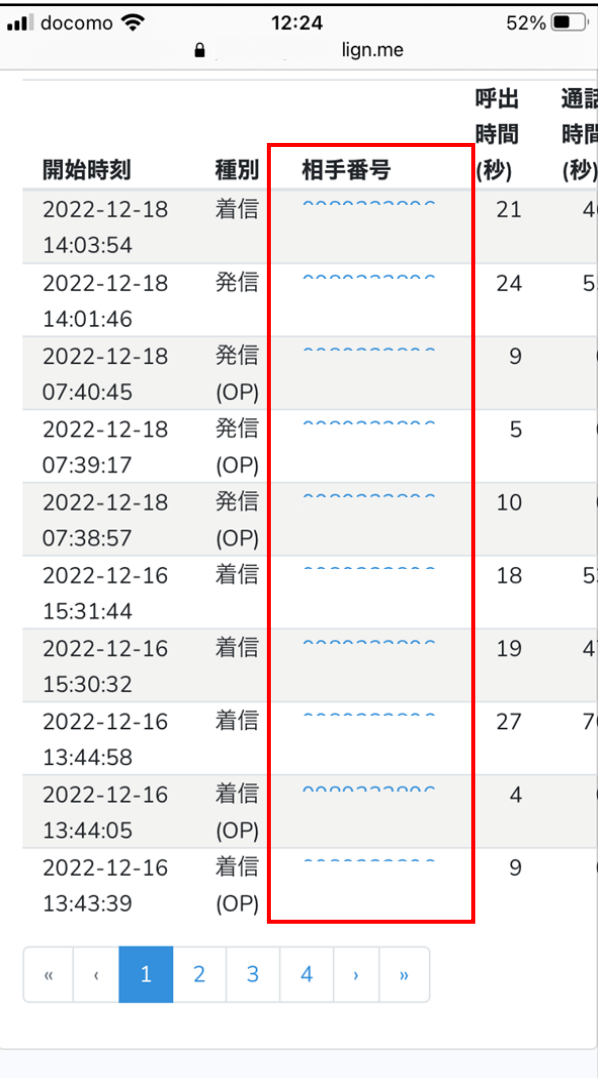

# ●通訳履歴から発信相手先の番号を入力する

→通訳履歴の相手番号:相手番号を押下で発信相手先の入力欄に電話番号がセットされる

**●添付画像A** 

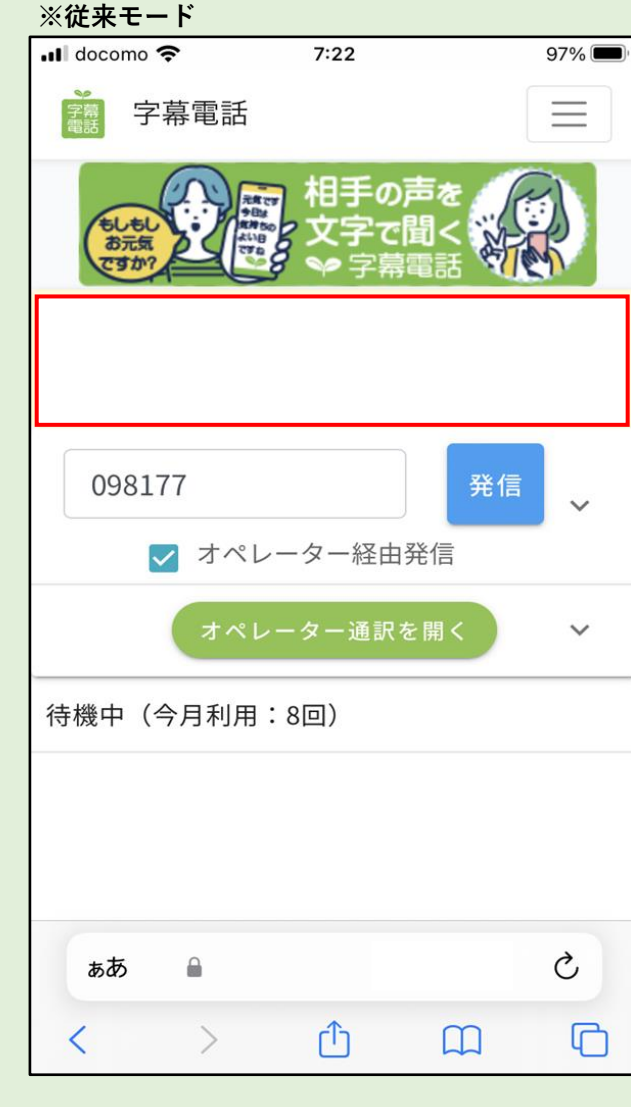

·OP (オペレーター) による通訳接続が時間外または既に窓口が塞がっている場合は、 接続が出来なかった旨のメッセージが表示され通話が切断されます。 時間外:「発信できませんでした。ただ今オペレーター通訳はご利用になれません。 AI通訳で発信してください」 窓口混雑:「オペレータに接続できません。暫く待つか、AI通訳で発信してください」 ・字幕化方式を自動音声認識(AI通訳)へ自動で切り替えて再発信はしません。 ・「オペレーター経由発信」チェックOFFで発信するか、

OP通訳窓口の開設時間内、もしくは時間を置いてからかけ直してください。

**●添付画像A**

 $\blacksquare$  docomo  $7:21$  $97\%$  $\equiv$ 字幕電話 字幕  $\omega$   $\equiv$   $E\equiv \omega$  $\times$ 発信できませんでした。ただ今 オペレータ通訳はご利用になれ ません。AI通訳で発信してくだ さい 待機中 (今月利用:8回) K OP通訳 表示中  $O 31$  $\mathcal{C}_{I}$ ぁあ  $\Box$  $\rightarrow$  $\sqrt{1}$  $\Box$  $\Box$ 

※**新モード** カランス インストランス キャランス トロロー (オペレーター)による通訳接続が時間外または既に窓口が塞がっている場合は、 接続が出来なかった旨のメッセージが表示され通話が切断されます。 時間外:「発信できませんでした。ただ今オペレーター通訳はご利用になれません。 AI通訳で発信してください」 窓口混雑:「オペレータに接続できません。暫く待つか、AI通訳で発信してください」 ・字幕化方式を自動音声認識(AI通訳)へ自動で切り替えて再発信はしません。 ・OP通訳窓口の開設時間内、もしくは時間を置いてからかけ直してください。

# **4-6.相手先へ発信する(同一端末の場合)**

**※従来モード**

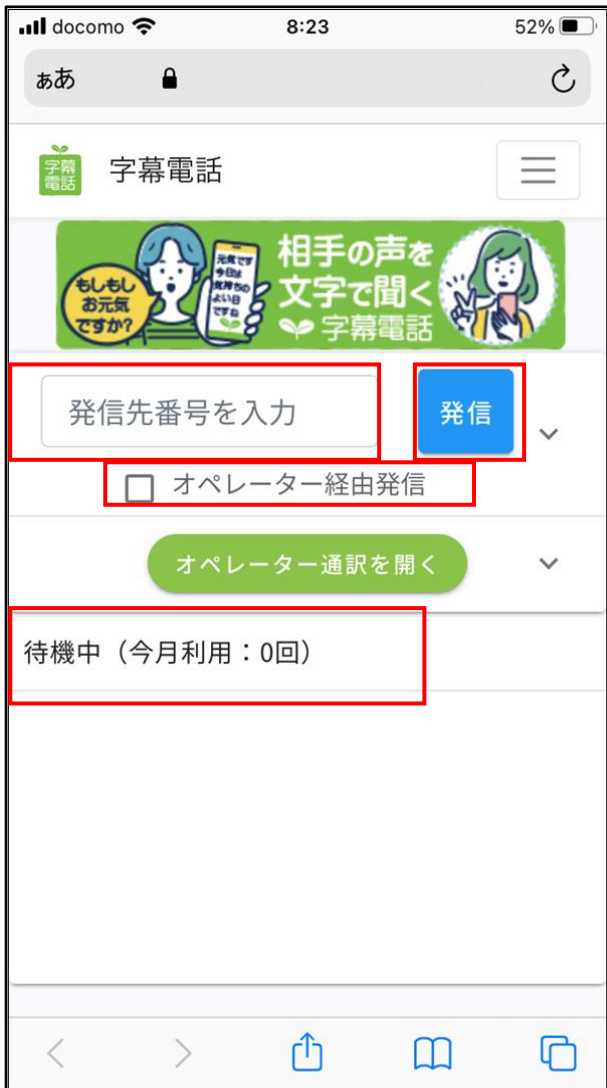

●発信ボタンを押下して相手先に発信

→発信先番号:発信先の電話番号を入力する

→発信ボタン:発信先番号宛てに発信(発信で切断ボタンに切り替わります。)

→ステータスバー:通信状況がメッセージで表示される

- ・「待機中(今月利用:X回)」:待機中
- ・「利用者を呼び出し中です(発信)」:システムから利用者の指定電話機へ折り返し中
- ・「XXXに接続前ガイダンスを流しています」:通話の相手先へガイダンス再生中
- ・「XXXと通話中です」:かけ先相手と通話中
- ・「切断されました」:通話が切断
- ・「XXXから着信中です」:電話が着信中
- ・「XXXから着信中です(接続前ガイダンス)」:通話開始前に相手先にガイダンス再生中
- →AI (OP)との接続確立で字幕化の準備完了(相手先を呼び出す準備が完了)

・「3-3.設定」で指定の電話番号(同一端末の電話)を呼び出す

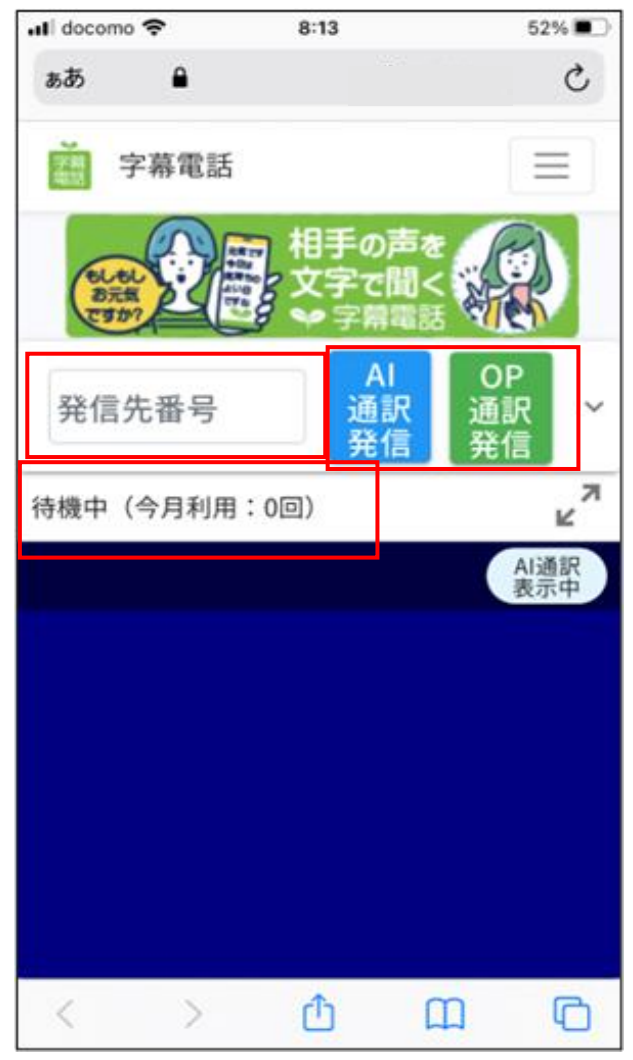

●AI通訳/OP通訳発信ボタンを押下して相手先に発信

→発信先番号:発信先の電話番号を入力する

 →AI/OP通訳発信ボタン:発信先番号宛てに発信(発信で切断ボタンに切り替わります。) →ステータスバー:通信状況がメッセージで表示される

- ・「待機中(今月利用:X回)」:待機中
- ・「利用者を呼び出し中です(発信)」:システムから利用者の指定電話機へ折り返し中
- ・「XXXに接続前ガイダンスを流しています」:通話の相手先へガイダンス再生中
- ・「XXXと通話中です」:かけ先相手と通話中
- ・「切断されました」:通話が切断
- ・「XXXから着信中です」:電話が着信中
- ・「XXXから着信中です(接続前ガイダンス)」:通話開始前に相手先にガイダンス再生中
- →AI (OP) との接続確立で字幕化の準備完了 (相手先を呼び出す準備が完了)
	- ・「3-3.設定」で指定の電話番号(同一端末の電話)を呼び出す

# **4-7.通話する(同一端末の場合)**

#### **※従来モード**

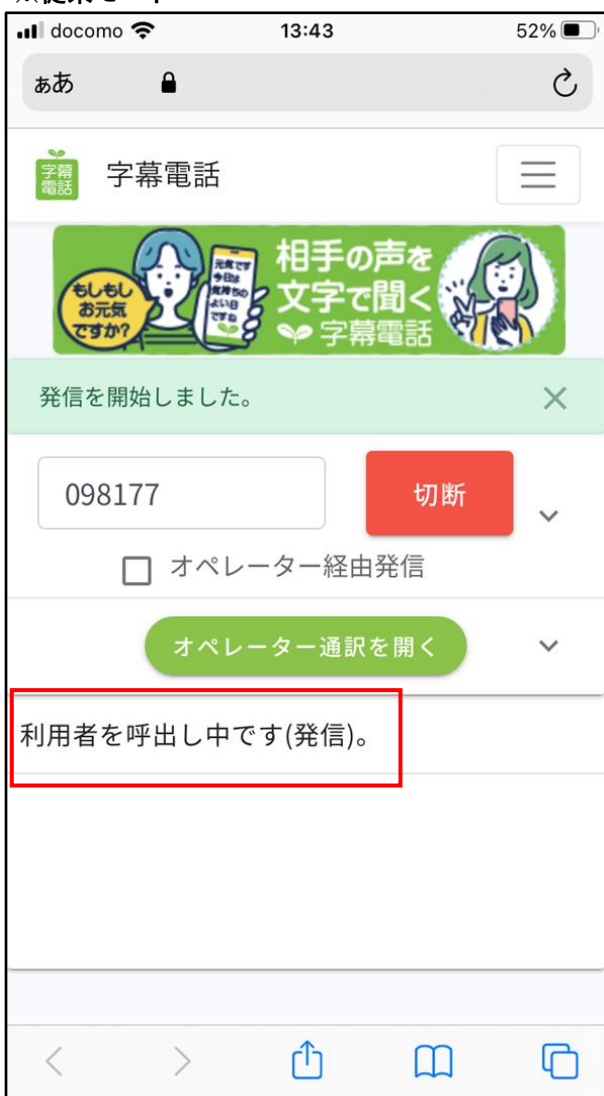

●通話開始①(利用者の電話機に着信中) →ステータスバー:利用者を呼び出し中(システムからの着信)であることを表示 ・字幕電話システムから音声通話を行うため着信がある  **・「3-3.設定」で指定の電話番号(通話の電話機)宛てに着信がある ・着信に応答し通話中のままでホームボタンを押して字幕電話アプリへ切り替える。**  $\blacksquare$  docomo  $13:41$   $52\%$  $\overline{\phantom{a}}$  docomo  $\sqrt{13:44}$ **Vign.me**  $\mathcal{C}_{I}$  $\Delta$ 标志  $\sum_{n=1}^{\infty}$ 日本 **通話中はiPhone側の ステータスバー表示が 変化する**098177 切断  $\sim$ □ オペレーター経由発信 オペレーター通訳を開く  $\checkmark$ 098177と通話中です。 2 00:00:51 |  $\bullet$  $\bullet$ あとで通知 メッセージを ↓ 最新のメッセージに移動 3 送信 い 通詁か開始します (13:43:39)  $\mathbf{C}$  $\bullet$ ただいま相手にお繋ぎしております。 少々お待ちください。 拒否 応答  $\Box$  $\rightarrow$  $\mathbb{f}$  $\Box$ 

#### **※従来モード**

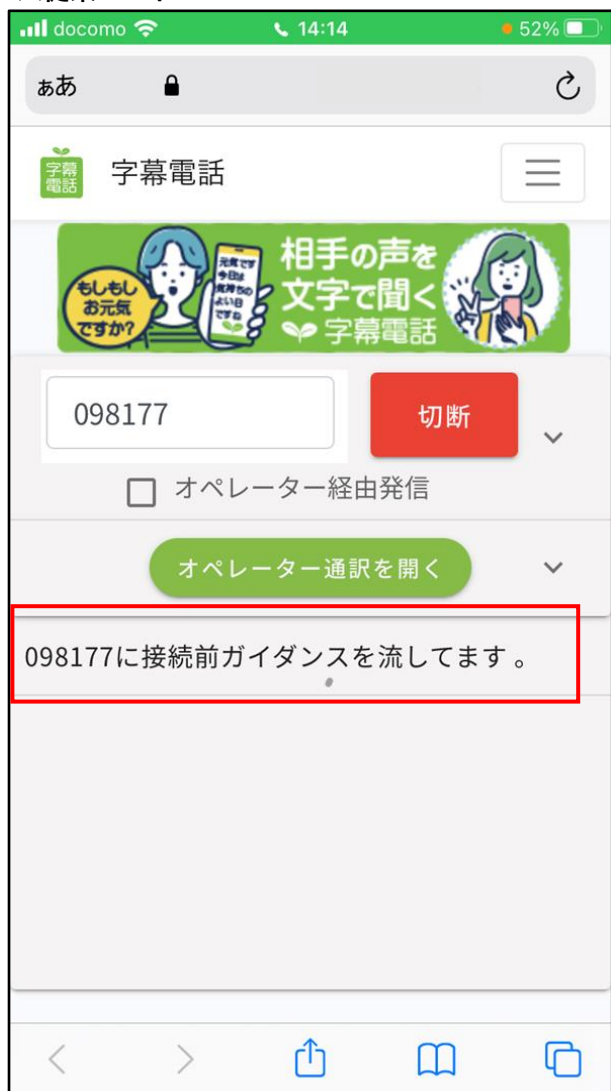

●通話開始2 (通話開始前に相手先に接続前ガイダンスの再生中) →ステータスバー:接続前ガイダンスを流していることを表示 →「3-3. 設定」で接続前ガイダンスがONの場合、相手先には 案内ガイダンスが流れたのち、応答するまで相手先には、 「ただいまおつなぎしております。少々お待ちください。」 が繰り返し流れています。 →「3-3.設定」で接続前ガイダンスがOFFの場合、電話をかけている相手先には 「ただいまおつなぎしております。少々お待ちください。」

が繰り返し流れています。

#### **※従来モード**

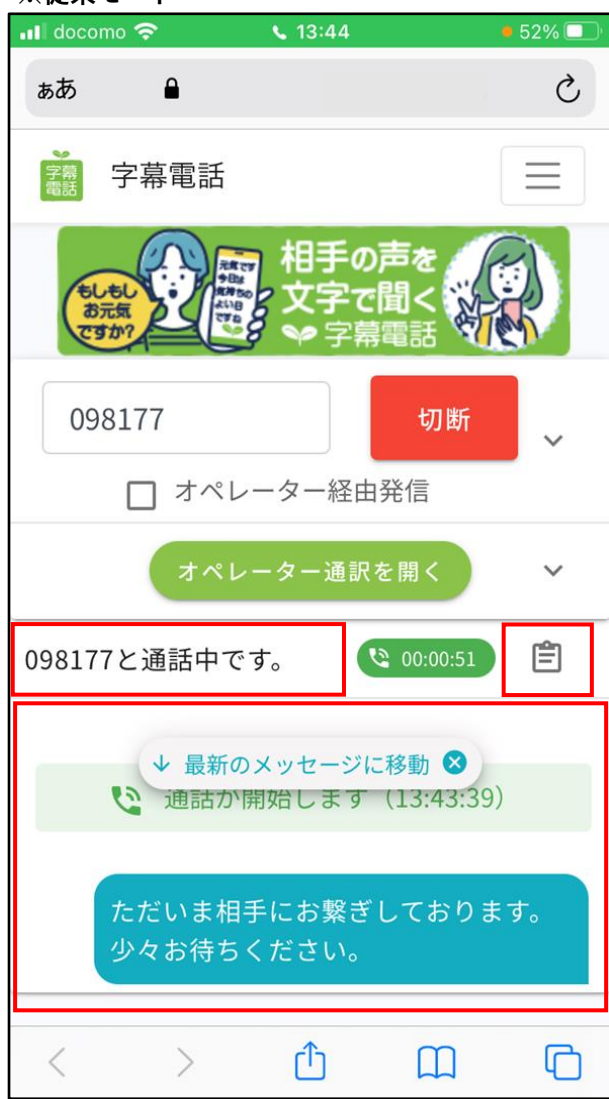

●通話開始3 (相手先との通話中)

→ステータスバー:相手先と通話中であることを表示

・ステータスバーに表示が出ると相手先との通話がスタートとなります

→字幕コピー:字幕化された通話内容をクリップボードにコピーします

・自動音声認識方式の場合に限る(OP通訳の場合は表示されません)

→字幕画面:通話内容が字幕表示されます

・通話内容が字幕化される(利用者の発言が右側、相手先の発言が左側)

 ・自動音声認識方式の場合、字幕化の対象は「3-3.設定」の自動音声認識対象による ・オペレーター通訳方式の場合、字幕化の対象は相手先の発言のみ

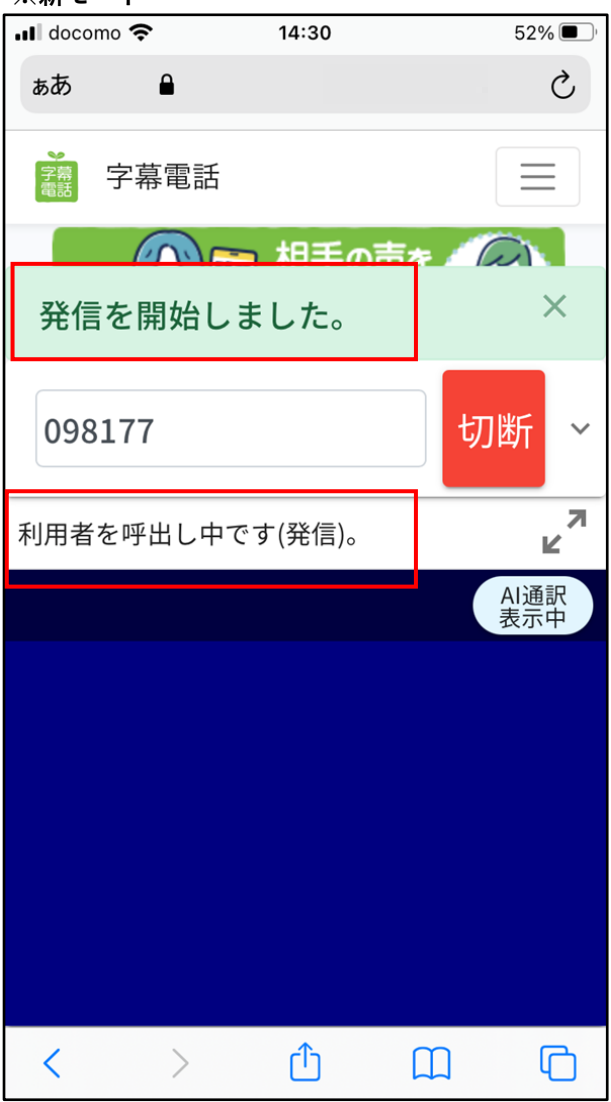

●通話開始①(利用者の電話機に着信中) ※従来モードに同じ

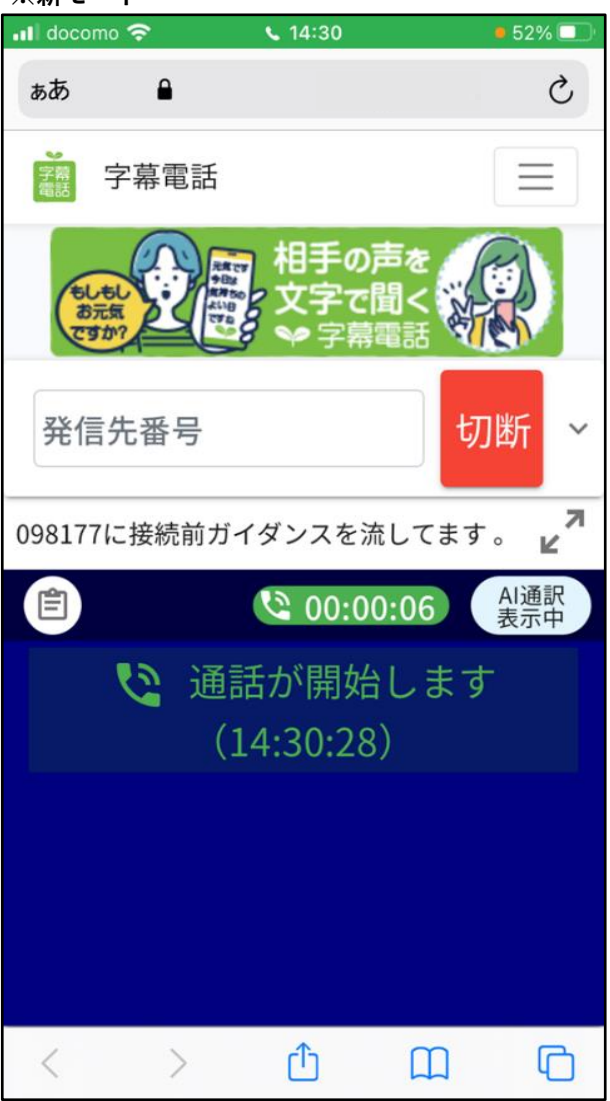

●通話開始②(相手先との通話開始前に相手先に接続前ガイダンスの再生中) ※従来モードに同じ

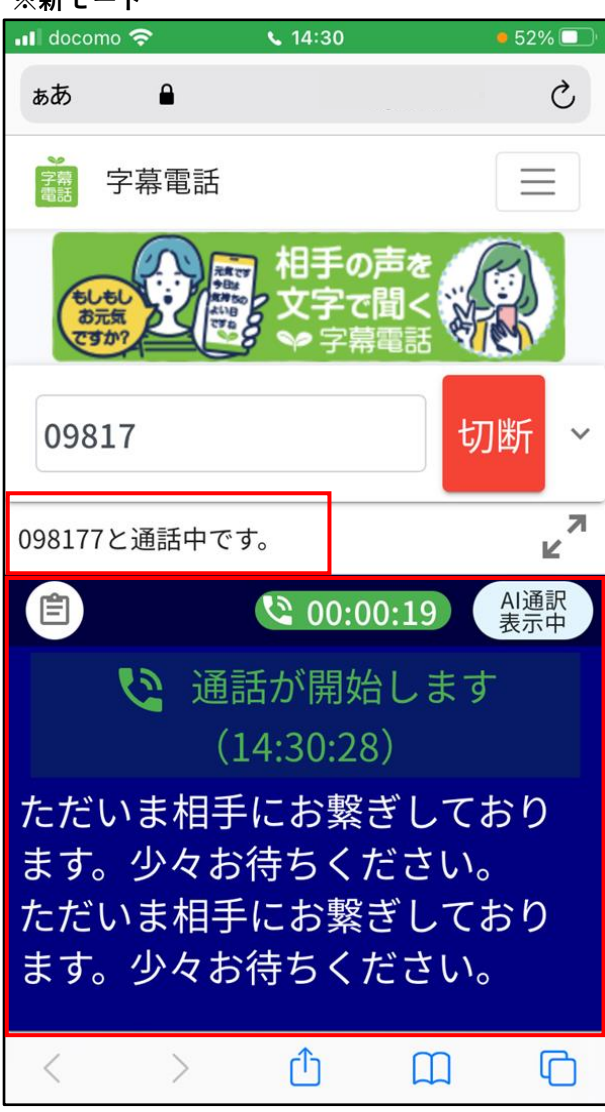

# ●通話開始③ (相手先との通話中)

- →従来モードに同じ(ただし、字幕表示が異なります)
- →字幕画面:通話内容が字幕表示されます
	- ・通話内容が字幕化される(利用者の発言が「白色」、相手先の発言が「水色」)

# **4-8.切断(終話)する(同一端末の場合)**

**※従来モード**

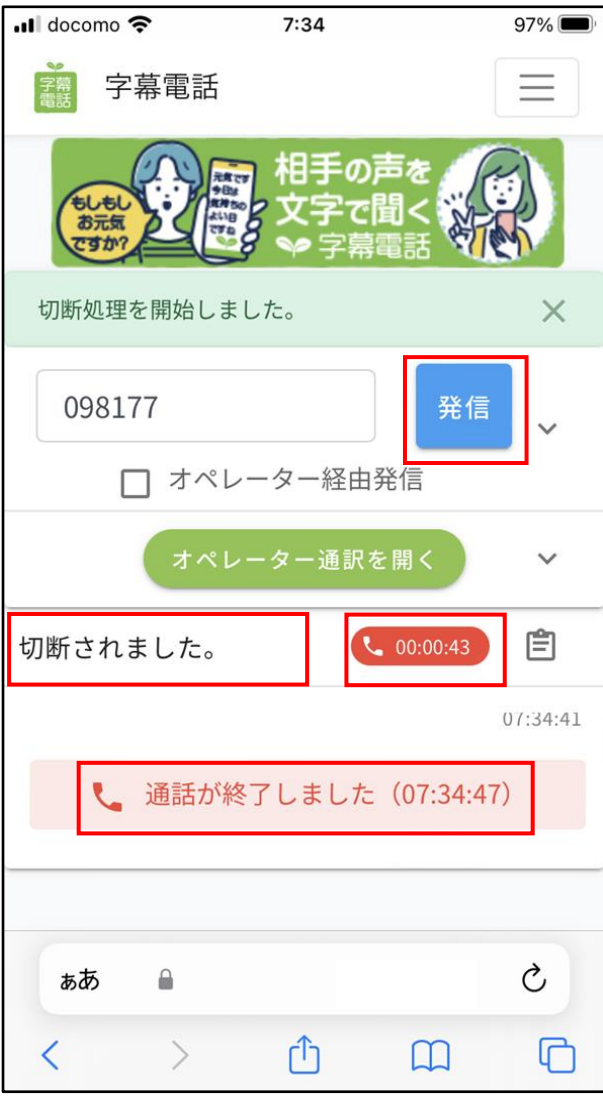

●通話を切断する

→切断ボタンを押下する。(ボタン文字は切断→発信に切り替わる)

・音声通話を相手先が切断、または利用者自身が切断の場合も同じ

→ステータスバー:切断のメッセージが表示される

→今回の通話時間が表示される

→字幕画面に今回の通話開始、終了時刻が表示される

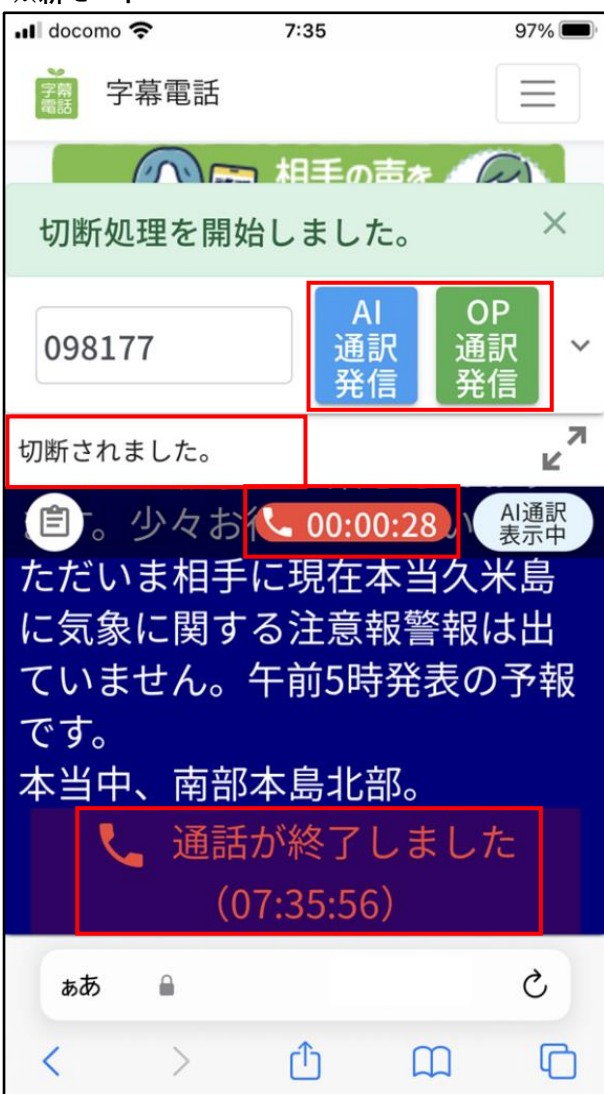

●通話を切断する

 →切断ボタンを押下する。(切断ボタンは「AI通訳発信」「OP通訳発信」の二つに切り替わる) ・音声通話を相手先が切断、または利用者自身が切断の場合も同じ

→他は従来モードに同じ

- **4-9.相手先へ発信する(異なる端末の場合)**
	- **・「4-6.相手先へ発信する(同一端末の場合)」に同じ**
	- **・ただし、電話機の操作は異なる端末(通話を行う電話機)側で行う。**
- **4-10.通話する(異なる端末の場合)**
	- **・「4-7.通話する(同一端末の場合)」に同じ**
	- **・ただし、電話機の操作は異なる端末(通話を行う電話機)側で行う。**
- **4-11.切断(終話)する(異なる端末の場合)**
	- **・「4-8.切断(終話)する(同一端末の場合)」に同じ**
	- **・ただし、電話機の操作は異なる端末(通話を行う電話機)側で行う。**

**5.電話をかけることができない番号**

**字幕電話サービスでは発信番号に制限があります。詳しくは『利用規約』を参照してください。**

# **6.電話を受ける**

**6-1.全体のイメージ図(「通話の電話機」と「字幕電話アプリ」が同一端末(スマートフォン)の場合)**

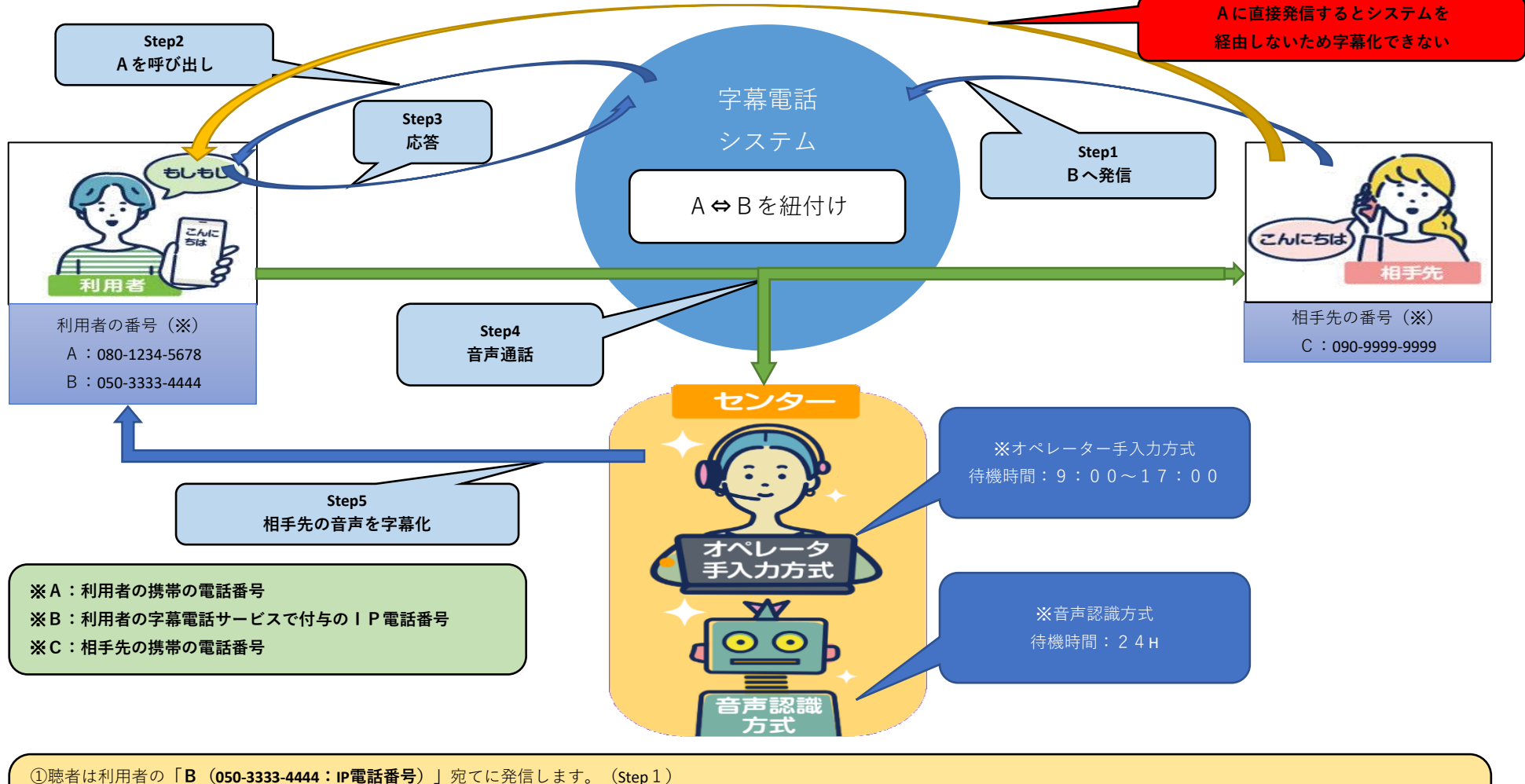

②字幕電話システムでは**「B」**と**「A」**が紐付けされており音声通話が可能な**「A」**を呼び出します。(Step2~3) ③双方向(**「A」と「C」**)の通話接続が字幕電話システムを介して確立され音声通話が可能となる。(Step4) ④字幕電話サービスがスタート(Step5)

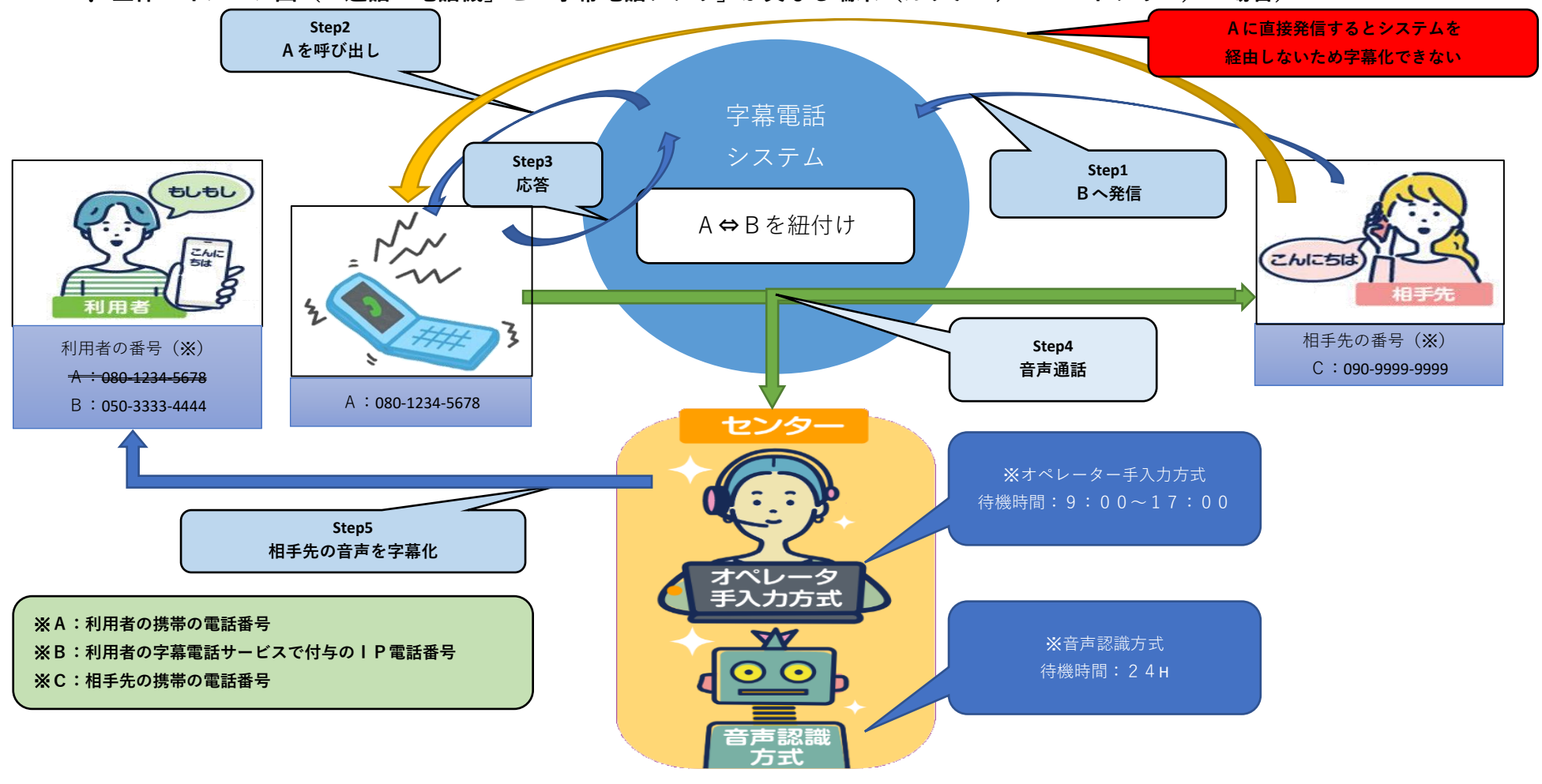

6-2. 全体のイメージ図(「通話の電話機」と「字幕電話アプリ」が異なる端末(ガラケー/スマートフォン)の場合)

①聴者は利用者の**「B(050-3333-4444:IP電話番号)」**宛てに発信します。(Step1) ②字幕電話システムでは**「B」**と**「A」**が紐付けされており音声通話が可能な**「A」**を呼び出します。(Step2~3) ③双方向(**「A」と「C」**)の通話接続が字幕電話システムを介して確立され音声通話が可能となる。(Step4) ④字幕電話サービスがスタート(Step5)

# **6-3.着信する。(同一端末の場合)**

### **※従来モード**

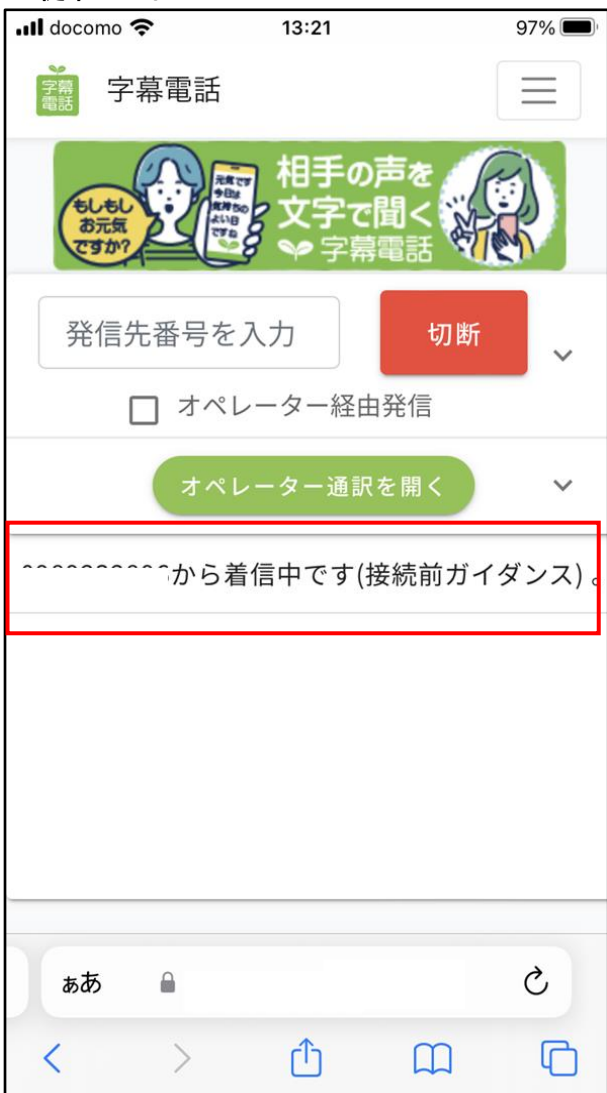

●着信①(相手先に接続前ガイダンスを再生中)

→ステータスバー:着信中かつ接続前ガイダンス中との表示がされる

→「3-3.設定」で接続前ガイダンスがONの場合、相手先には 案内ガイダンスが流れたのち、応答するまで相手先には、

 「ただいまおつなぎしております。少々お待ちください。」 が繰り返し流れています。

→「3-3.設定」で接続前ガイダンスがOFFの場合、電話をかけている相手先には 「ただいまおつなぎしております。少々お待ちください。」 が繰り返し流れています。

**※従来モード**

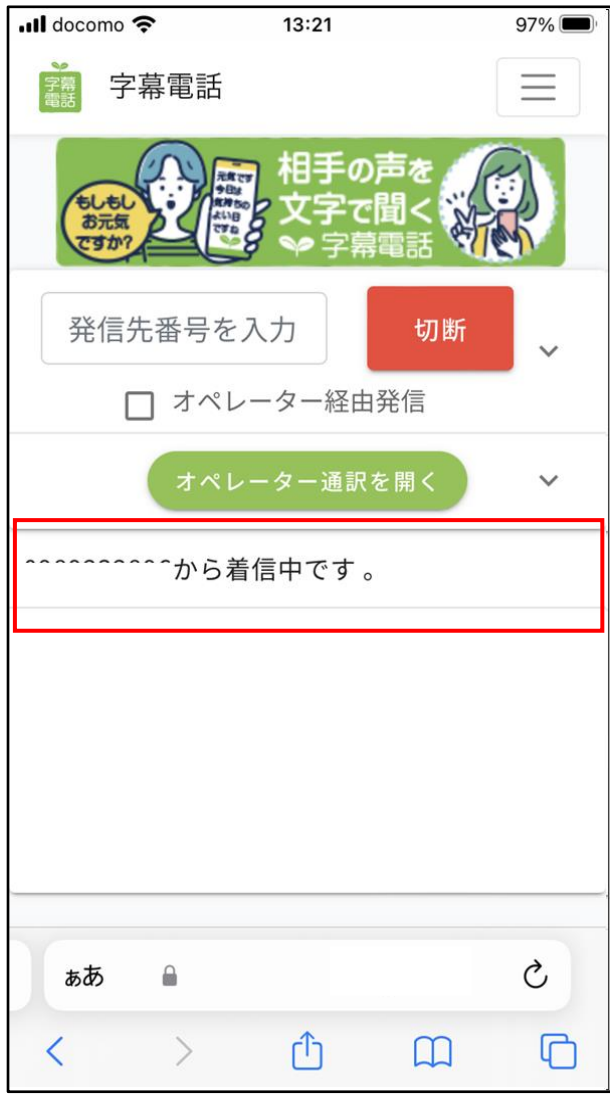

●着信②(音声通話着信がある) ※着信画面に自動で切り替わる ・着信があるのでタスクを切り替える(※タスクの切り替え参照) →ステータスバー:着信中との表示がされる →字幕電話システムの準備完了するとシステム経由で利用者の端末に音声通話着信がある ・「3-3.設定」で電話番号(通話の電話機)を同一端末で指定している

→音声通話着信に応答(「雷話に出る」)で通話スタートとなる

#### **※着信後のタスクの切り替え**

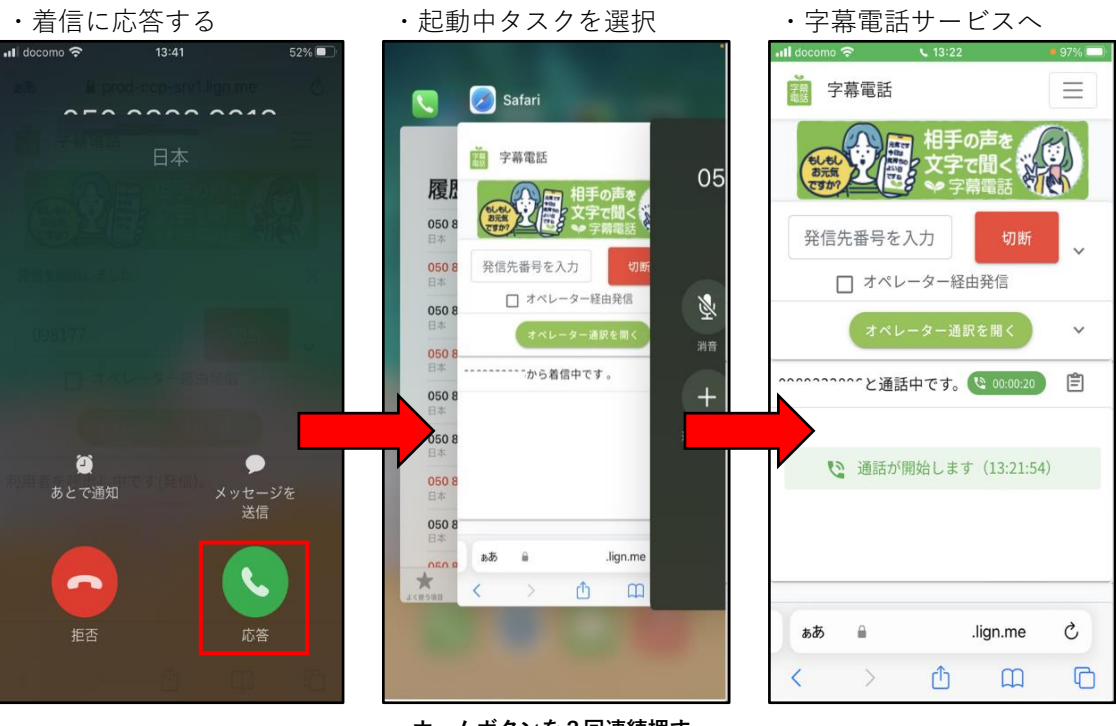

**・ホームボタンを2回連続押す**

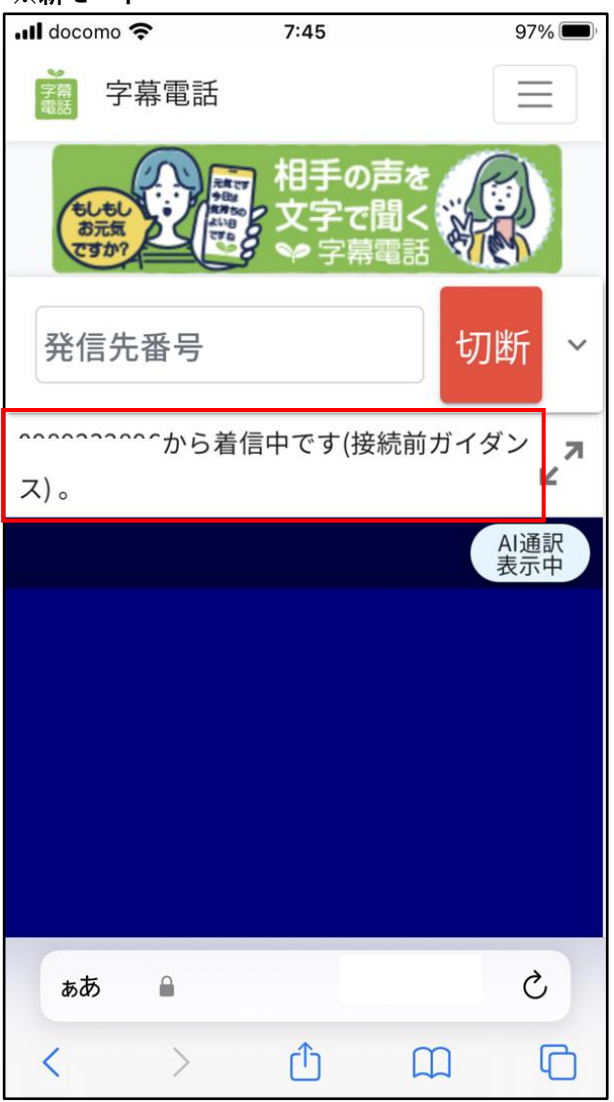

●着信① (相手先に接続前ガイダンスを再生中)

・従来モードに同じ

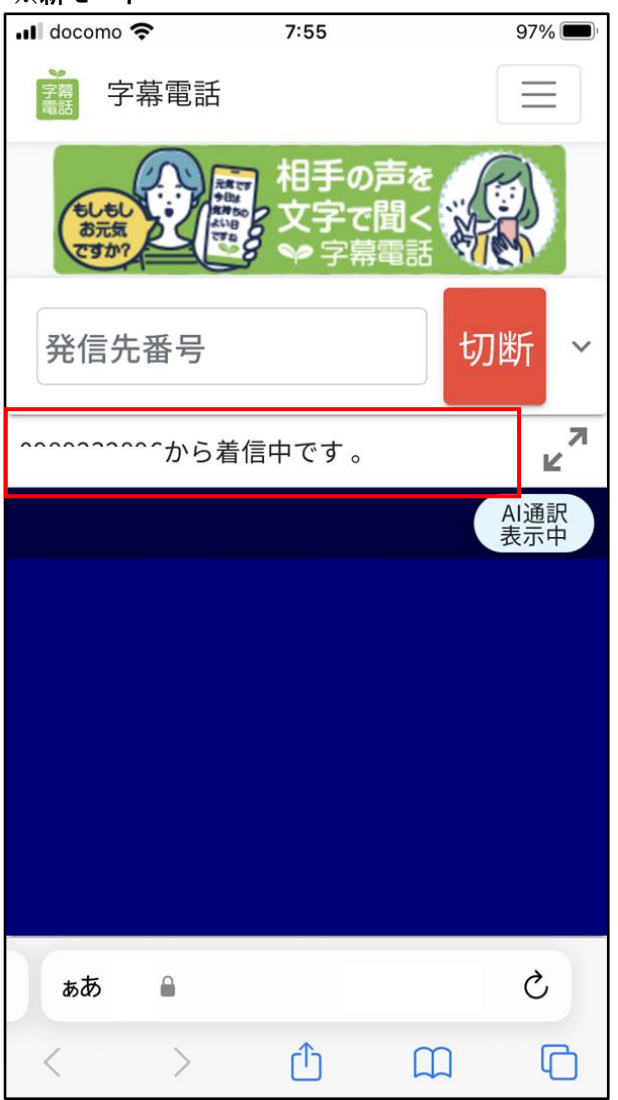

●着信②(音声通話着信がある) ※着信画面に自動で切り替わる

・従来モードに同じ

- **6-4.通話する。(同一端末の場合)**
	- **・「4-7.通話する(同一端末の場合)」に同じ**
- **6-5.切断(終話)する(同一端末の場合)**
	- **・「4-8.切断(終話)する(同一端末の場合)」に同じ**
- **6-6.着信する(異なる端末の場合)**
	- **・「6-3.着信する。(同一端末の場合)」に同じ**
	- **・ただし、電話機の操作は異なる端末(通話を行う電話機)側で行う。**
- **6-7.通話する。(異なる端末の場合)**
	- **・「6-4.通話する(同一端末の場合)」に同じ**
	- **・ただし、電話機の操作は異なる端末(通話を行う電話機)側で行う。**
- **6-8.切断(終話)する(異なる端末の場合)**
	- **・「6-5.切断(終話)する(同一端末の場合)」に同じ**
	- **・ただし、電話機の操作は異なる端末(通話を行う電話機)側で行う。**

# **7.字幕画面の拡大、切り換え**

**7-1.字幕画面の拡大**

### **※新モードのみ**

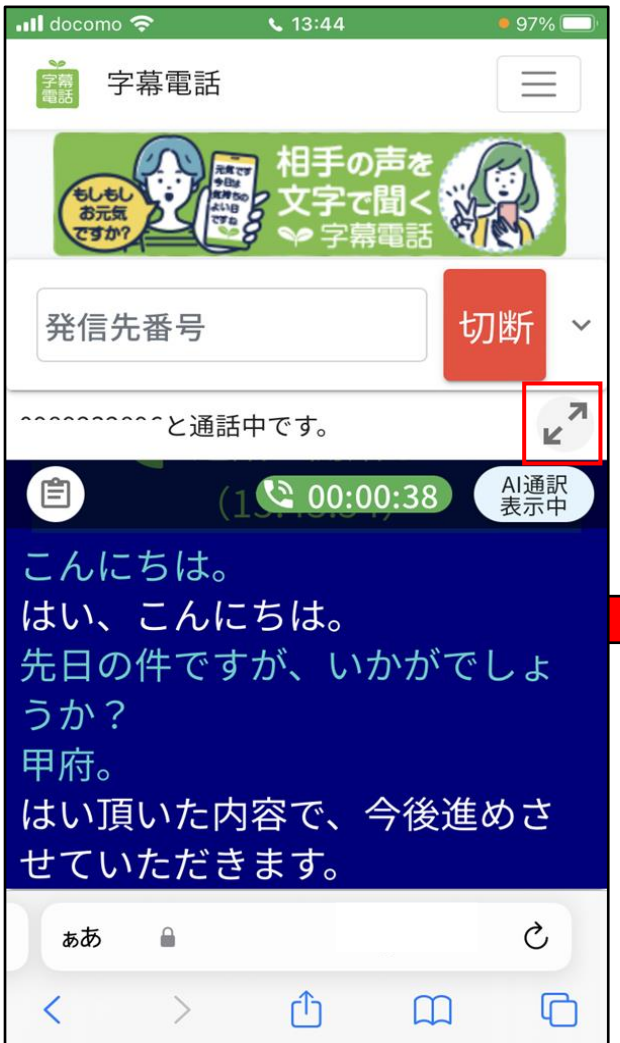

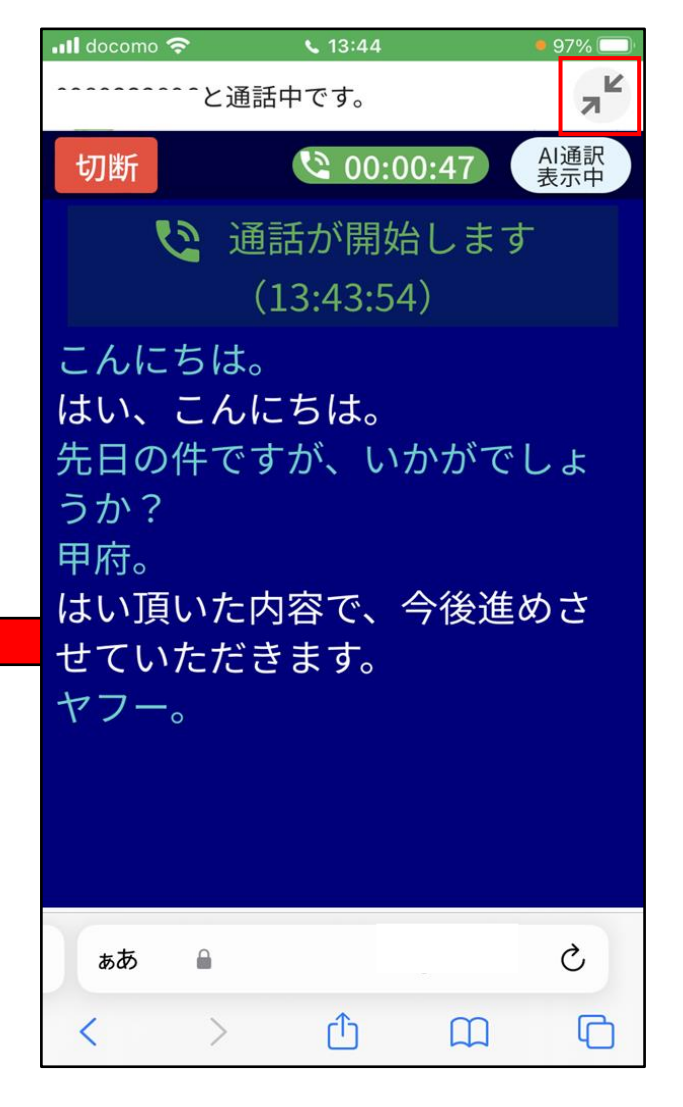

●字幕画面の拡大(全画面へ切り換える) → :全画面⇔通常切り換え

# **7-2.字幕画面の切り換え(AI通訳/OP通訳)**

### **※新モードのみ**

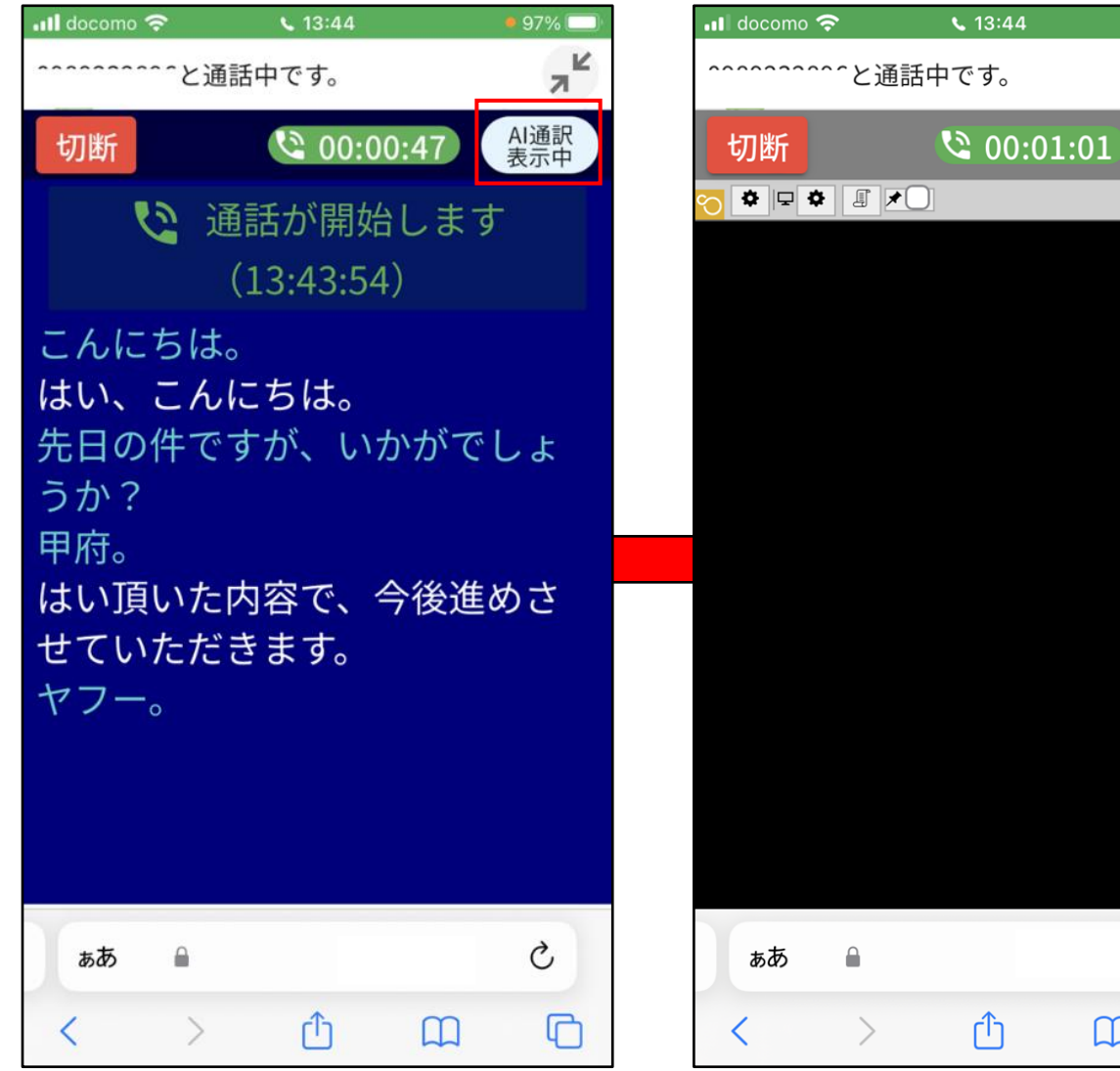

●字幕画面の切り換え(AI通訳/OP通訳) →字幕化先をAI通訳⇔OP通訳で切り換え

 $\bullet$  97%

OP通訳<br>表示中

 $\odot$ 

Ò

 $\mathbb G$ 

 $\Box$ 

K

ЯΪ

# **8.用語・表現**

本マニュアルにて使用する各用語についてここに定義する。

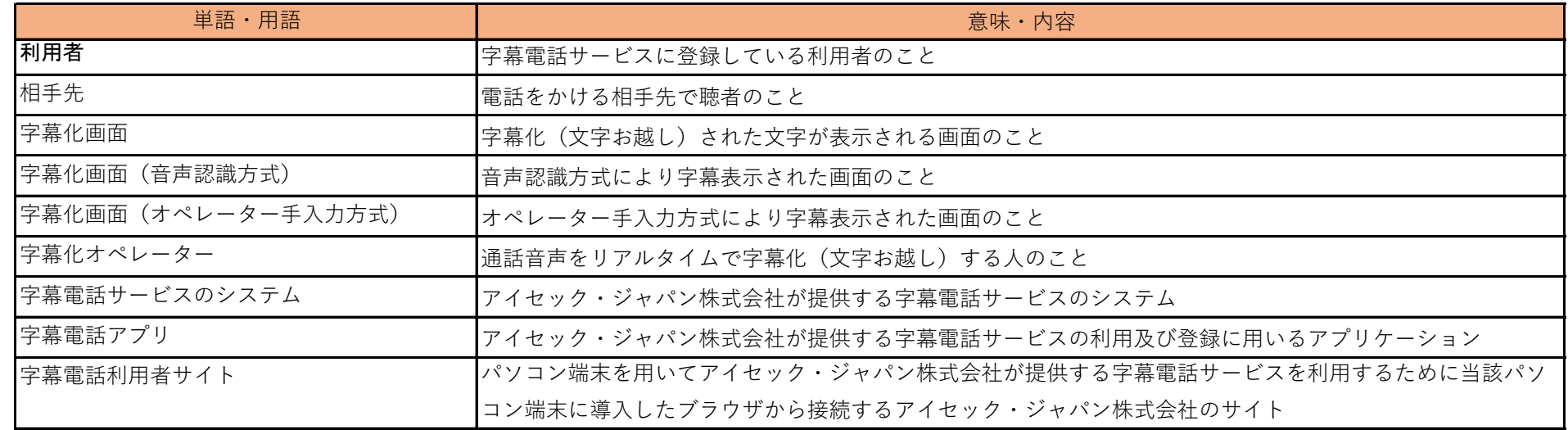

# **9.お客様サポート**

字幕電話サービスにおける利用申請、アプリ登録・操作方法などお困りの方は気軽にお問い合わせください。 また字幕電話サービスでのお困りごとなどご意見、ご要望を是非ともお寄せください。 (字幕電話サービス事務局)

- TEL: 098-923-2895
- FAX: 098-923-2897
- e-Mail: [jimaku-support@iscecj.co.jp](mailto:jimaku-support@iscecj.co.jp)
- 開設日: 平日(月~金) ※土日、祝日は除く
- 受付時間: 9:00~17:00(ただし最終受付は16:30)
- 字幕電話Webページ: <http://iscecj.co.jp/parts/pages/jimaku.html>
- お問い合わフォーム: <http://iscecj.co.jp/parts/pages/contact.html>